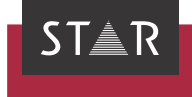

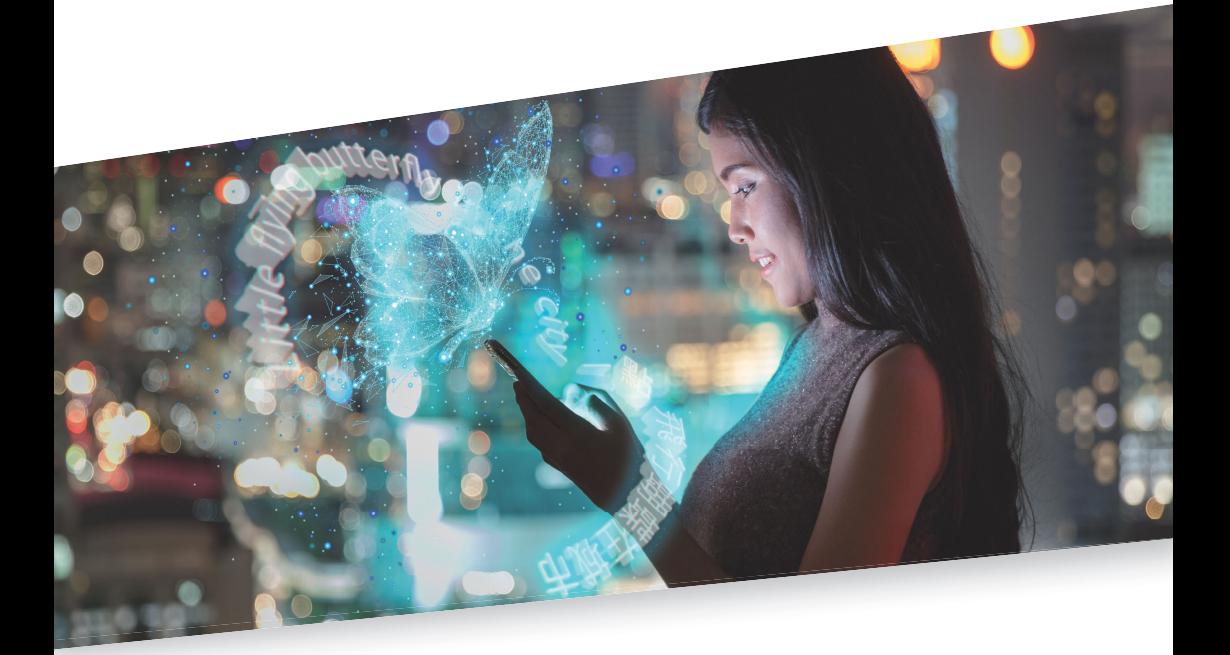

## Tips & Tricks for All File Formats

Valid from Transit NXT Service Pack 16 2023-10

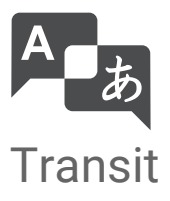

Valid from Revised 2023-10. This document is valid as of Transit NXT Service Pack 16.

Service Pack 16 Transit is being continuously further developed. You can find current Service Packs, installation instructions, user documentation and accessories on our website in the following area: [» Downloads | Transit & TermStar NXT](http://www.star-group.net/en/downloads/transit-termstar-nxt.html)

<span id="page-1-0"></span>Contact STAR Group is represented globally in over 30 countries. You can find your local STAR subsidiary on our website under » Company | STAR Group worldwide.

> STAR Group Headquarters: STAR AG Wiesholz 35 8262 Ramsen **Switzerland** www.star-group.net info@star-group.net STAR Language Technology & Solutions GmbH Umberto-Nobile-Straße 19 71063 Sindelfingen Germany

Copyright, liability Copyright STAR AG

and trademarks All parts of this documentation are protected by copyright.

> Any use outside the limits of copyright law is not permitted without the written consent of the publisher. This applies in particular to the duplication, distribution and translation of this documentation or parts thereof as well as to the storage and processing of the content with electronic data processing systems.

The content of this document has been carefully checked. STAR Group cannot be held liable for any consequences arising from the use of this documentation.

The trademarks used within this document are the property of their respective rights holders.

## Contents

## 1 Overview

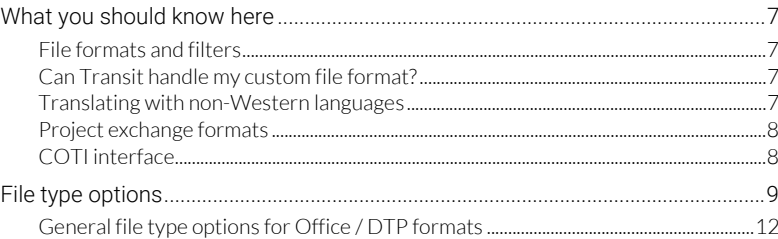

## 2 File formats

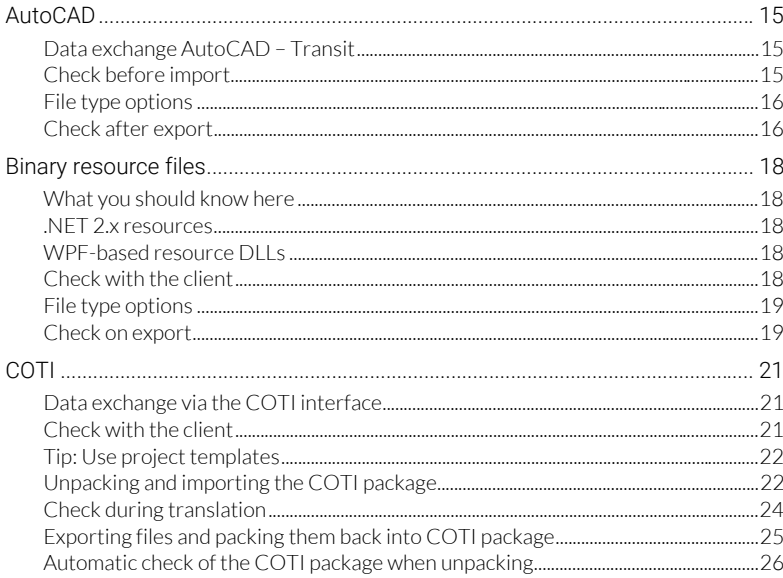

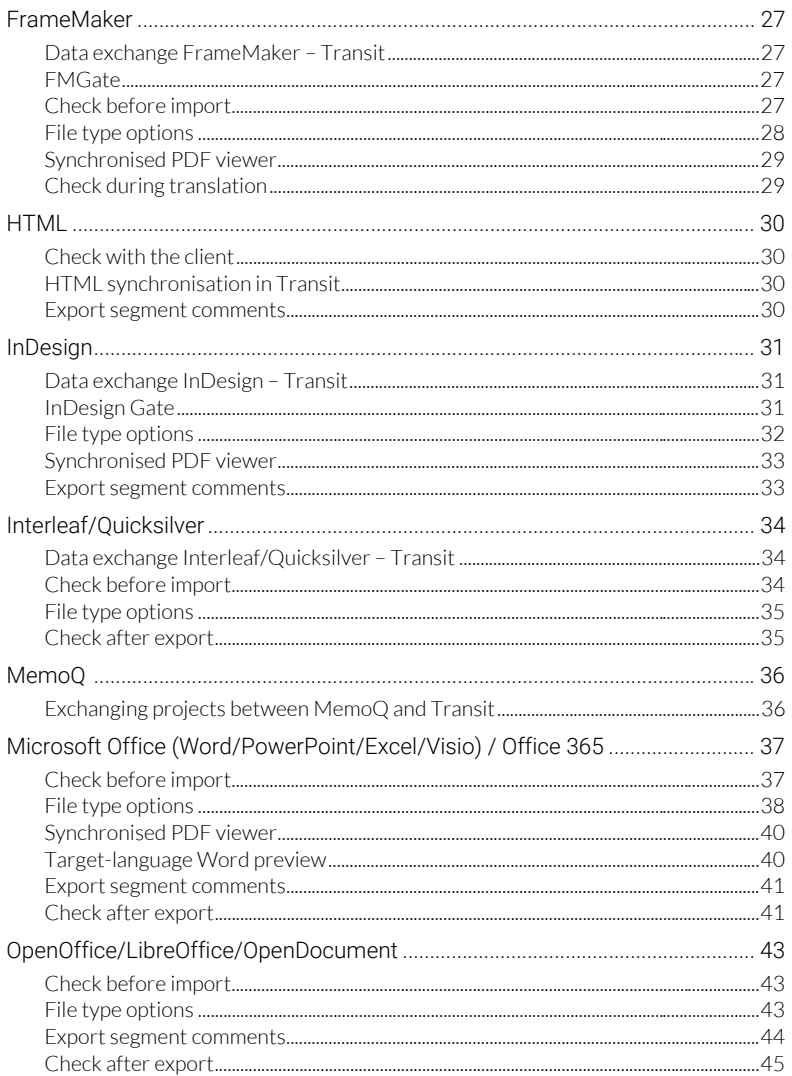

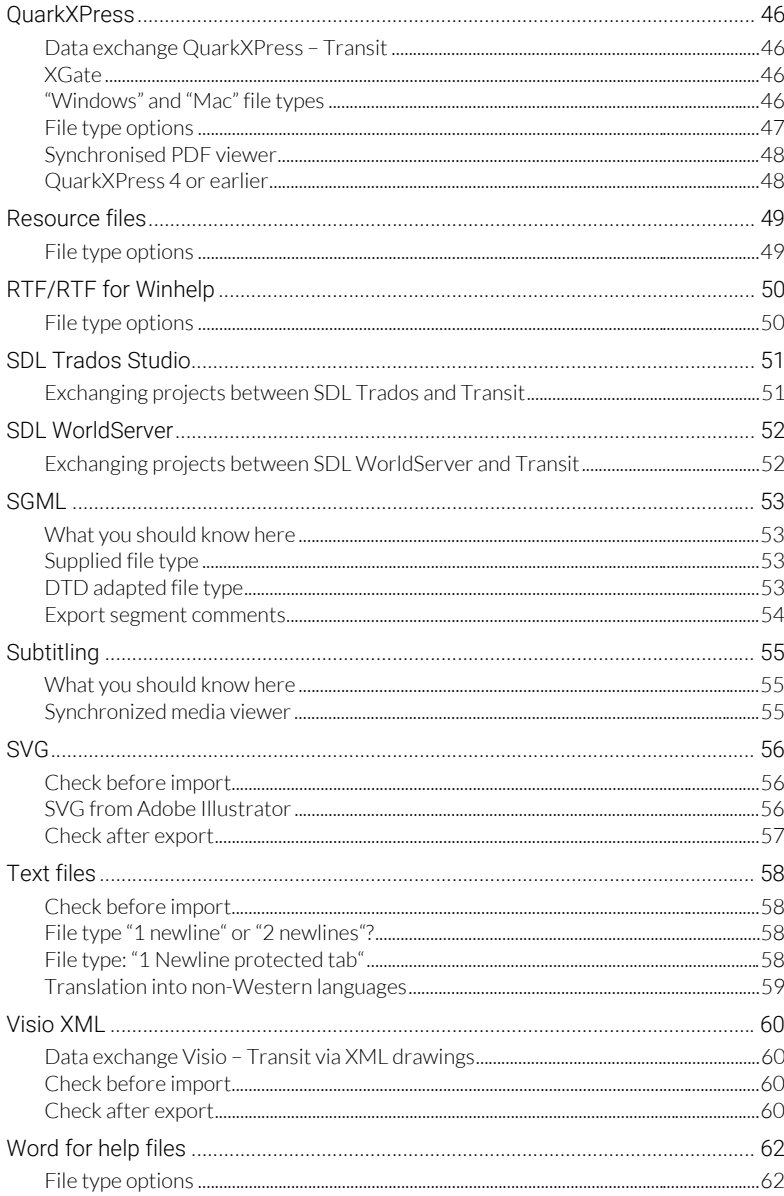

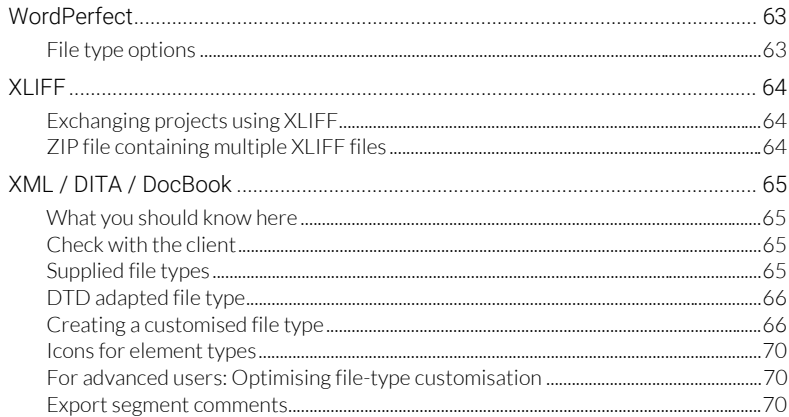

## 3 Appendix

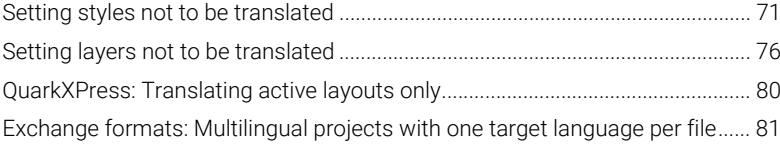

## <span id="page-6-0"></span>1 Overview

## <span id="page-6-1"></span>What you should know here

<span id="page-6-2"></span>File formats You can use Transit Professional and Transit Freelance Pro to import files in various and filters different formats into Transit.

> You can find a complete list of all the file types supported in the *Transit NXT – Product Guide* on our website www.star-group.net in the [» Downloads | Transit & TermStar NXT](http://www.star-group.net/en/downloads/transit-termstar-nxt.html) section.

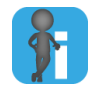

#### Optional filters enabled by licence number

Optional filters are enabled using your licence number. If you would like to purchase and enable an optional filter, please contact STAR ([» Contact, page 2\)](#page-1-0).

<span id="page-6-5"></span><span id="page-6-3"></span>format?

Can Transit Thanks to its file type customisation feature, Transit can also import custom file formats handle my such as highly specific text formats from machine control systems and very specific XML custom file files from an authoring system or for software localisation.

> You can also apply special settings, such as pre- and post-processing for your files, length restrictions, code and variable protection, write-protection for metadata and many more besides.

If you need a filter for your custom file format, please contact STAR ([» Contact, page 2\)](#page-1-0).

<span id="page-6-4"></span>Translating with non-Western languages Not all file formats support all of the languages that Transit does. Before starting a project with non-Western languages (e.g. Asian and Eastern European languages or languages that use right-to-left writing systems), you should therefore check whether the file format you intend to use supports the target language you require.

#### <span id="page-7-2"></span><span id="page-7-0"></span>Project exchange In addition to supporting numerous file formats for importing projects, Transit also formats supports various formats for exchanging translation projects, which you can use to translate projects from other applications. To do this, your client will send you a project package that already contains the language pairs for translation.

You can implement these projects in exactly the same way as Transit project packages (PPF files): Unpack the project package in Transit, and Transit will create the project with the predefined settings automatically. Once translated, pack the translation and send it back to the client.

Transit supports the following exchange formats for projects from other applications:

- [MemoQ \(» page 36\)](#page-35-2)
- [SDL Trados Studio \(» page 51\)](#page-50-2)
- [SDL WorldServer \(» page 52\)](#page-51-2)
- $\bullet$  XLIFF ( $\ast$  page 64)

#### <span id="page-7-1"></span>COTI interface COTI (*"Common Translation Interface"*) is an interface between authoring systems and translation memory systems that facilitates the exchange of files to be translated in *"COTI packages"* [\(» COTI, page 21](#page-20-3)).

In contrast to project exchange formats such as XLIFF, a COTI Package is not a translation project with language pairs, but a translation order that contains the translatable files in their original format.

Therefore, once unpacked, these files are imported (i.e. segmented and filtered language pairs created) so that they can be translated. Once translated, the files are exported again and the exported files are packed back into the COTI package in the original format.

### <span id="page-8-1"></span><span id="page-8-0"></span>File type options

When creating a project, you select the type of files that you want to import (e.g. Microsoft Office).

In the file type options, you can then specify which parts of your files will be imported for translation.

Parts that are not imported will not be able to be translated. When the files are exported, Transit will reinsert these parts into the target language document unchanged, i.e. they will remain in the source language.

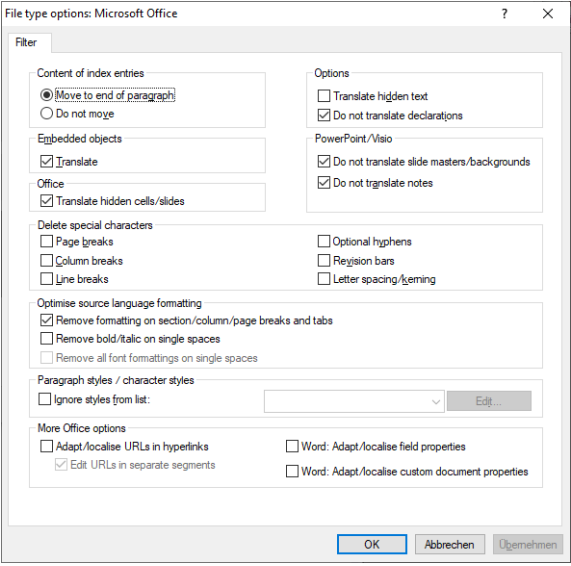

Example: File type options for Microsoft Office

The options available depend on the selected file type.

You can specify the file type options during or after project creation:

**•** During project creation

Click File type options in the File type window:

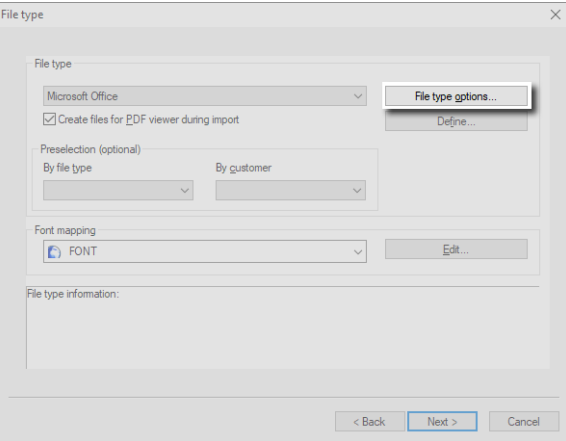

You can view and set the file type options directly when creating the project.

**•** After project creation

Open the project settings (Project | Administration | Settings) and click File type options in the File type tab.

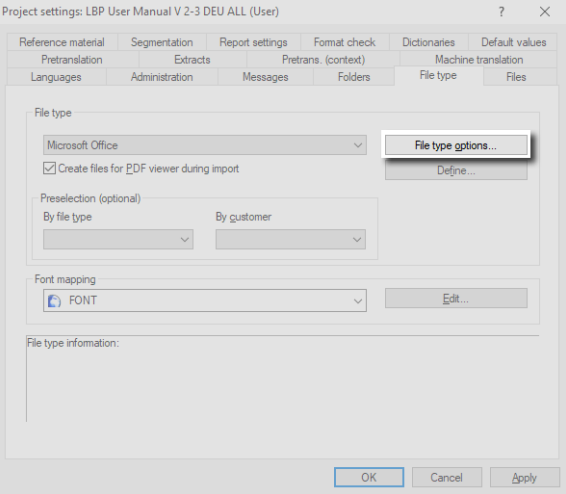

You can also view and change the file type options later via the File type tab.

● During project import

Click File type options in the Import project window:

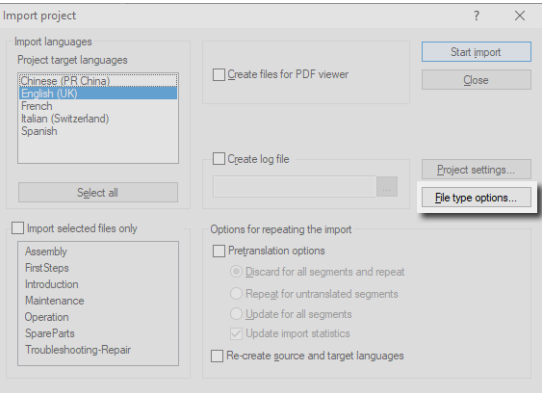

You can also still view and adjust the file type options before starting the project import.

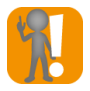

#### Changed file type options: Repeat import

If you have already imported the project and subsequently change the file type options, you must repeat the project import (with option Re-create source and target languages, » Transit User Guide).

By this way, Transit creates new language pairs with the changed options and overwrites the existing files.

Due to the new import, the changes and translations you have already made in the target language files will be lost.

/ DTP formats

<span id="page-11-1"></span><span id="page-11-0"></span>General file type For most Office and DTP formats, the same options are supported: options for Office

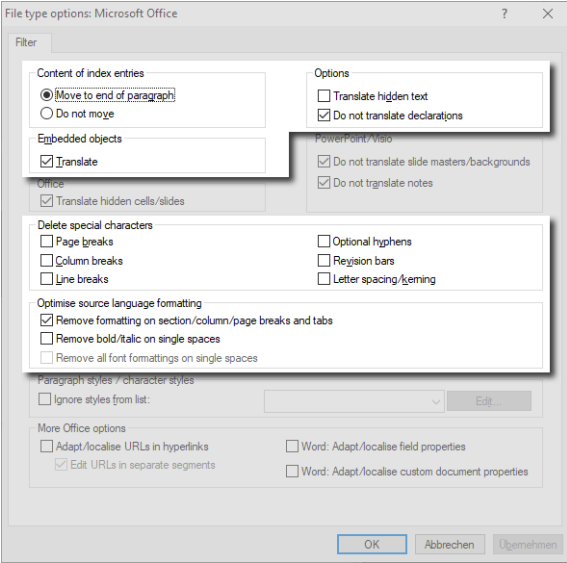

Example: File type options for Microsoft Office

For special options for individual file types, refer to the respective file type section in [» File formats, page 15](#page-14-4).

#### ● Content of index entries

Index markers may be positioned in the middle of a sentence or word. This makes the text confusing and harder to translate.

#### – Move to end of paragraph

Transit displays the content of an index entry in a separate segment at the end of the paragraph. Transit indicates the original position of the index entry with a markup.

When exporting, Transit places the translated index entry back at the original position.

#### – Do not move

Transit displays the content of an index entry in a separate segment within the original segment. This may split the original segment.

It only makes sense to use this option in exceptional cases.

#### **•** Options

#### <span id="page-11-2"></span>– Translate hidden text

Hidden text can contain comments on the document or similar information which may not need to be translated.

- Option checked: Hidden text can be translated.
- <span id="page-12-0"></span>– Option unchecked: Hidden text will remain in the source language.

#### – Do not translate declarations

Declarations are information on paragraph formatting or document information. These can contain text that must be translated (e.g. text in a footer or variables relating to the subject of the document). However, they may also contain text which must not be translated (e.g. names of HTML elements).

- Option checked: Declarations will remain in the source language.
- Option unchecked: Declarations can be translated.

#### Embedded objects

– Translate

OLE objects embedded in the document may also need to be translated (e.g. a PowerPoint presentation embedded in a Word document). Transit can import all embedded objects whose file type is supported by Transit.

- Option checked: Embedded objects can be translated.
- Option unchecked: Embedded objects will remain in the source language.

The file type options set also apply to the contents of the embedded objects.

Example: You import a Word document with an embedded PowerPoint presentation that contains hidden slides. In this case, you can use the **Translate hidden** cells/slides option to control whether the hidden slides can be translated or not.

#### Delete special characters

Special characters in source language documents are unnecessary for translation if they are not relevant in the target language (e.g. optional hyphens or column breaks depending on the text flow).

Transit is able to remove these characters during import and thus reduce the markups that have to be considered during pretranslation and during translation in the editor.

#### Page breaks, column breaks, and line breaks

In general, the presence of forced page breaks, column breaks, and line breaks is not desirable during translation, as the difference in length between different languages results in a differing text flow.

- Option checked: Forced page breaks, column breaks, and line breaks are removed during import.
- Option unchecked: Forced page breaks, column breaks, and line breaks are displayed in the editor and can be transferred into the target language document.

#### – Optional hyphens

Optional hyphens are generally used to specify the position for hyphenation. However, they are no longer relevant when translating into another language.

- Option checked: Optional hyphens are removed during import.
- Option unchecked: Optional hyphens are displayed in the editor.

#### – Revision bars

Revision bars in the original file highlight parts of text which have been changed. Revision bars are not relevant during translation, as the entire text is edited.

- Option checked: Revision bars are removed during import.
- Option unchecked: Revision bars are displayed in the editor and can be transferred into the target language document.

#### Letter spacing/kerning

Letter spacing and kerning are normally used to optimise breaks in the text by altering its length. However, they are no longer relevant when translating into another language.

- Option checked: Letter spacing and kerning are removed during import.
- Option unchecked: Letter spacing and kerning are displayed in the editor and can be transferred into the target language document.

#### Optimise source language formatting

Formatting that only refers to section/column/page breaks, tabs, or spaces does not have any visible effects and is usually unnecessary.

Transit is able to remove this formatting during import and thus reduce the markups that have to be considered during pretranslation and during translation in the editor.

You can determine how strongly Transit optimises the formatting:

- Remove formatting on section/column/page breaks and tabs: Removing this formatting has no visible effects.
- Remove bold/italic on single spaces: Removing this formatting has no or insignificant visible effects.
- Remove all font formatting on single spaces: Removing this formatting usually has no or insignificant visible effects.

# <span id="page-14-4"></span><span id="page-14-0"></span>2 File formats

## <span id="page-14-1"></span>AutoCAD

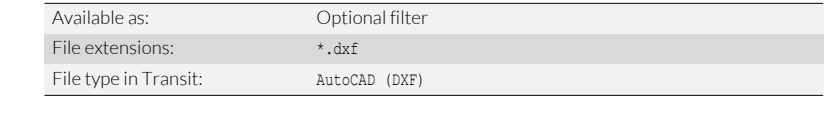

<span id="page-14-3"></span><span id="page-14-2"></span>Data exchange AutoCAD and Transit can exchange data using dxf files. AutoCAD – Transit To do so, save the document as a dxf file in AutoCAD and import it into Transit. Once the document has been translated, export it out of Transit, open the dxf file in AutoCAD and save it as an AutoCAD drawing. Check before Save an AutoCAD document as a dxf file: import 1. Open the document in AutoCAD. 2. Select File | Save as. AutoCAD displays the **Save drawing as** window.

> Under Files of type, select a dxf file type of revision 14 or a more recent version, e.g.:

AutoCAD 2012/LT2012 DXF

- Specify a name for the dxf file and the folder in which you want AutoCAD to save the document.
- Click Save to confirm your choice.

AutoCAD then saves the document as a dxf file. You can import this file into Transit and translate it.

<span id="page-15-0"></span>File type options You can specify which parts of your files will be imported for translation in the file type options ([» File type options, page 9](#page-8-1) and [» General file type options for Office / DTP](#page-11-1)  [formats, page 12](#page-11-1)).

The following special options are provided for AutoCAD:

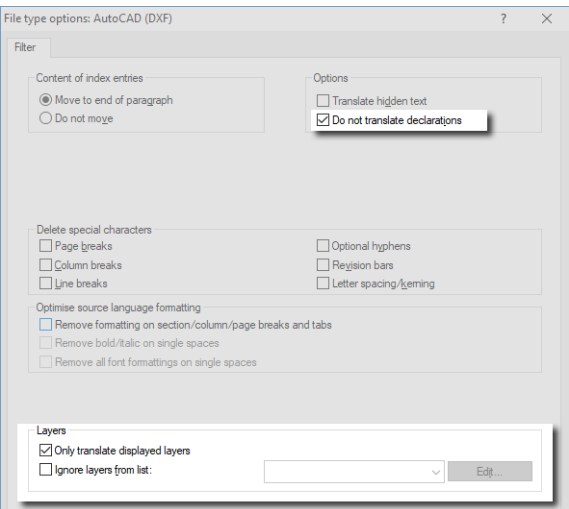

● AutoCAD variables

Use the Do not translate declarations option:

- Option checked: AutoCAD variables will remain in the source language.
- Option unchecked: AutoCAD variables can be translated.
- **Text on specific layers:** 
	- Only translate displayed layers

Only the layers that are displayed in your document can be translated. Layers that are hidden will remain in the source language.

– Ignore layers from list

Text on a layer from the list will remain in the source language ([» Setting layers](#page-75-1)  [not to be translated, page 76](#page-75-1)).

<span id="page-15-1"></span>Check after export Save the translated dxf file as an AutoCAD drawing:

1. In AutoCAD, select File | Open.

AutoCAD displays the Select file window.

Under Files of type, select the file type of the AutoCAD document you saved before the translation as a dxf file, e. g.: AutoCAD 2012/LT2012 DXF

- 2. Select the dxf file you want to open.
	- Click Open to confirm your choice.

AutoCAD then opens the file.

3. Select File | Save as.

AutoCAD displays the **Save drawing as** window.

- $-$  Under Files of type, select the dwg file type that matches your version of AutoCAD (e.g. AutoCAD 2012/LT2012 drawing (\*.dwg)).
- Specify a name for the file and the folder in which you want AutoCAD to save the document.
- Click Save to confirm your choice.

AutoCAD then saves the file as an AutoCAD drawing. The translation is then available as an AutoCAD drawing.

## <span id="page-17-0"></span>Binary resource files

<span id="page-17-3"></span><span id="page-17-2"></span><span id="page-17-1"></span>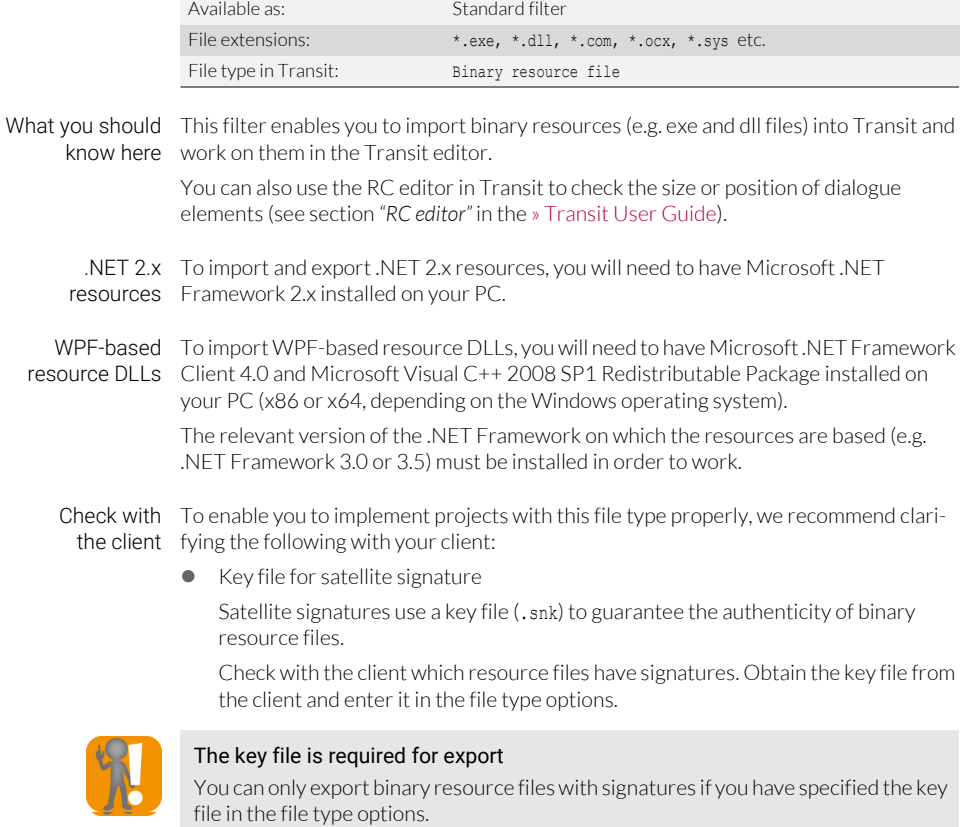

<span id="page-17-4"></span>WPF-based resource DLLs in additional folders

When localising resource DLLs for WPF applications, resource DLLs may be located in additional folders.

Check with the client if this is the case and enter these in the file type options.

<span id="page-18-0"></span>File type options You can specify the following in the file type options:

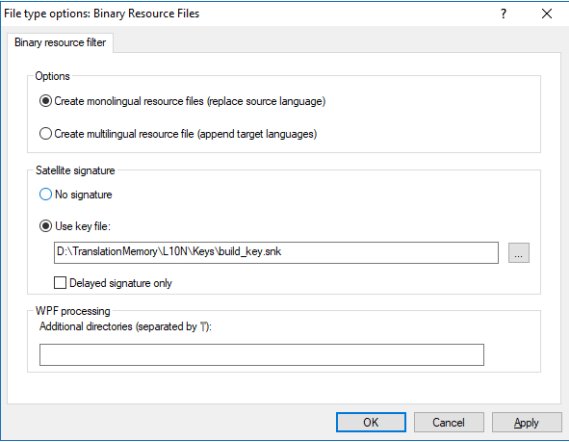

How should the target languages be exported?

#### – Create monolingual resource files (replace source language)

Transit will export each of the translated target languages into a file in such a way that one monolingual file per target language is created.

– Create multilingual resource file (append target languages)

Transit will append the translated target languages to the source language of the resource file upon export. This creates a multilingual file with any number of target languages.

- Do the resource files have signatures?
	- No signature

The resource files do not have signatures.

Use key file

The resource files have signatures. Click … to select the key file.

– Delayed signature only

The binary resource files will have delayed signatures.

● Are there WPF-based resource DLLs in additional folders?

Enter the folders separated by pipe symbols |.

<span id="page-18-1"></span>Check on export Transit can log whether the graphical elements in the target language have been resized in the RC editor:

- 1. Check the Create log file option in the Export project window.
- 2. Enter a name for the file in the Import log file field.

Transit will save the log file in the project's working folder.

- If you do not want to save the log in the working folder, click ....

Enter the name of the log file and the location in which you want to save it in the Create log file window.

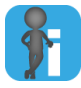

#### AutoResize with WPF-based resource DLLs

If AutoResize is specified when creating WPF-based resource DLLs, the size of the elements will be automatically adjusted to suit the length of the text.

## <span id="page-20-3"></span><span id="page-20-0"></span>COTI

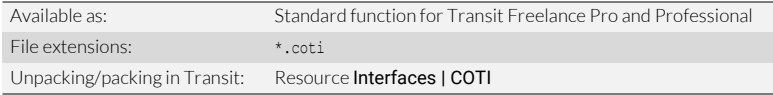

<span id="page-20-1"></span>Data exchange via COTI (*"Common Translation Interface"*) is an interface between authoring systems and the COTI interface translation memory systems that facilitates the exchange of files to be translated in *"COTI packages"*.

> To do this, your client will send you a coti file. To unpack and import the COTI package for translation, select **Interfaces | COTI | Unpack COTI package** in Transit (» Unpacking [and importing the COTI package, page 22](#page-21-1)):

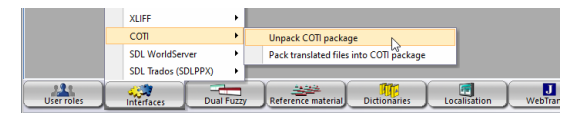

Once the project is translated, export and pack the translated files in Transit using Interfaces | COTI | Pack translated files into COTI package (» Exp[orting files and](#page-24-0)  [packing them back into COTI package, page 25\)](#page-24-0) and deliver the coti file to the client.

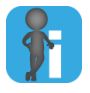

#### Import and export required

In contrast to project exchange formats such as XLIFF, a COTI Package is not a translation project with language pairs, but a translation order that contains the translatable files in their original format.

Therefore, once unpacked, these files are imported (i.e. segmented and filtered language pairs created) so that they can be translated.

Once translated, the files are exported again and the exported files are packed back into the COTI package in the original format.

#### <span id="page-20-2"></span>Check with the  $\bullet$ client

#### File type

A COTI package can contain original files in any file format. Authoring systems usually produce XML files, but other formats are also possible.

For XML files, we recommend using a customised file type that takes into account the specific features of the authoring system from which the files are generated (such as special inline elements, structural elements, content to be protected, etc.).

You should therefore check with your client which file format is being provided and which special features are to be taken into consideration. Thanks to flexible file type adaptation, Transit can also implement individual XML formats and customer-specific requirements from authoring systems [\(» Can Transit handle my](#page-6-5)  [custom file format?, page 7\)](#page-6-5).

● Content that is already translated

The files contained in the COTI package can be mixed-language and may contain texts that are already translated. In XML files, these are usually identified by corresponding elements. These can be filtered or protected as part of the file type adaptation so that only the texts that actually need to be translated are available for editing in the Transit Editor.

You should check with your client whether partial contents of the files are already translated and how the translated contents can be recognised.

 $\bullet$  COTI packages with multiple source languages

According to the COTI standard, a COTI package may contain files in different source languages.

It is not possible to map and support multiple source languages within just one translation project in a meaningful way. Therefore, such COTI packages cannot be unpacked; Transit will display an error message accordingly.

You should therefore check with your client whether the COTI package contains files to be translated in different source languages.

<span id="page-21-0"></span>Tip: Use project When unpacking COTI packages, you create a new Transit project [\(» Unpacking and](#page-21-1)  templates [importing the COTI package, page 22](#page-21-1)).

> If you regularly receive COTI packages from the same client or from the same authoring system, we recommend using a project template for this.

> In the template, you can specify the file type and other settings that you have agreed with the client. This ensures that the same settings are used for all COTI packages and that the authoring system can process your returned COTI packages correctly.

Note the following special features for COTI project templates:

 "Languages" project settings: Transit automatically adopts the source language and target languages from the settings in the COTI package.

Therefore, it does not make sense to specify source or target languages in the project template.

 "Folders/filenames" project setting: In COTI projects, exported files are only intermediate data that are packed back into the COTI package at the end.

Therefore, leave the export folder and export filenames unchanged so that the COTI package can be completely packed and processed by the authoring system without any issues.

#### <span id="page-21-1"></span>Unpacking and How do I unpack and import a COTI package?

COTI package

importing the 1. In Transit, select Interfaces | COTI | Unpack COTI package:

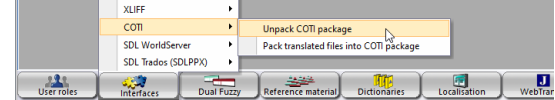

Select the coti file that you received from your client and confirm by pressing **Open**.

Transit checks the COTI package for completeness and for the correct source and target languages ([» Automatic check of the COTI package when unpacking,](#page-25-0)  [page 26\)](#page-25-0).

If the COTI package is OK, Transit displays the following window:

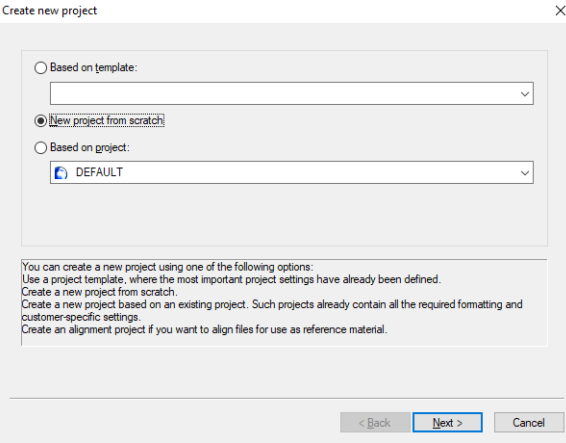

You can use the project wizard to create a Transit project from the COTI package.

2. Create a new project using the wizard.

Proceed in the same way as with normal Transit projects (» Transit User Guide). Please note the following special points:

- Administration window: Transit proposes the name of the coti file (without its timestamp) as the name of the project.
- Languages window: Transit automatically adopts the source language and target languages from the settings in the COTI package. The project wizard skips the corresponding window.
- Folders / filenames window: The settings for export folders and the options for target language codes are greyed out and cannot be changed.

In COTI projects, exported files are only intermediate data that are packed back into the COTI package at the end. The export folder and export filenames should therefore not be changed so that the COTI package can be completely packed and processed by the authoring system without any issues.

- File type window: Here, select the file type that you have agreed with the client ([» Check with the client, page 21](#page-20-2)).
- **Files** window: Transit automatically takes the files to be translated from the settings of the COTI project. The project wizard skips the corresponding window.

You can define all other project settings in the same way as for a normal Transit translation project (e.g. segmentation, Transit reference material, TermStar dictionaries, etc.).

3. Once you have checked all settings, confirm this by pressing **Finish**.

Transit displays the following message: COTI package successfully unpacked and project successfully created and opened.

4. Close the window by clicking on **OK**.

Transit suggests importing the files from the COTI package.

5. We recommend confirming the message by pressing Yes and carrying out the import at this point.

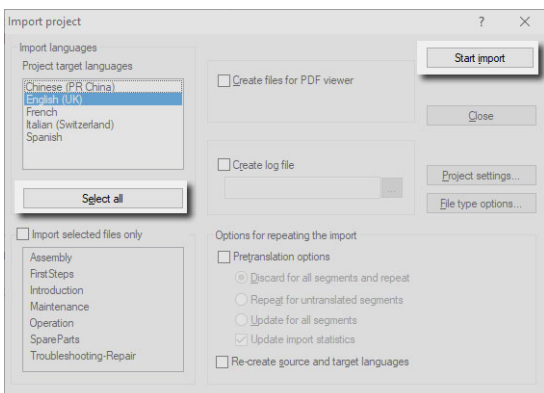

Transit displays the following window:

Make sure that you import all languages.

6. Click on Select all and then on Start import.

Once Transit has finished the import, close the **Import progress** window by pressing OK and in the Import project window, click on Close.

Transit has imported the files from the COTI package and you can start translating (» Transit User Guide).

<span id="page-23-0"></span>Check during  $\bullet$ Multilingual projects with one target language per file

translation

A COTI package may contain several files and several target languages, whereby each file should only be translated into one of the target languages.

Example: File A is to be translated into English only, file B into French only, file C into Japanese only.

Transit recognises this automatically when unpacking and takes it into account in various functions ([» Exchange formats: Multilingual projects with one target](#page-80-1)  [language per file, page 81](#page-80-1)).

No fuzzy matches from partially translated content

Unlike exchange formats such as XLIFF, a COTI package does not contain sourceand target-language file pairs or segment pairs. This means that "segments" exist either only in the source language or (if already translated) only in the target language. This means that no fuzzy matches can be generated from any content that has already been translated.

#### <span id="page-24-0"></span>Exporting files and How do I export and pack a COTI package?

back into COTI package

packing them  $\,$  1.  $\,$  In Transit, select Interfaces | COTI | Pack translated files into COTI package:

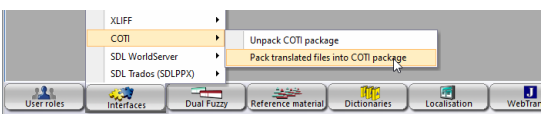

Transit suggests the name of the original coti file.

We recommend that you accept the suggested filename as it is so that the authoring system can correctly recognise, assign and process your returned COTI package.

2. Click Save.

Transit suggests exporting the project files so that they can be packed into the COTI package.

3. We recommend confirming the message by pressing  $Yes$  and carrying out the export at this point.

If you have already carried out the export for all languages, you can also reject the export. Transit then inserts the already exported files into the COTI package.

If you carry out the export at this point, Transit displays the following window:

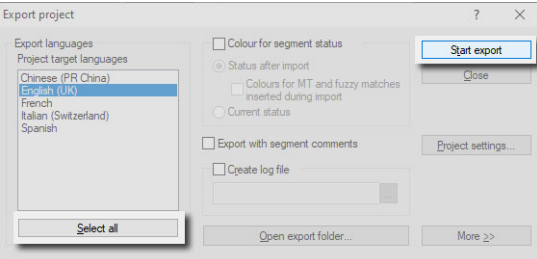

Make sure that you export all languages.

4. Click on Select all and then on Start export.

Leave the other options as they are. They are not relevant for exporting a COTI package.

5. Once Transit has finished the export, close the **Export progress** window by pressing OK and in the Export project window, click on Close.

Once Transit has packed the translated and exported files into the COTI package, it displays the following message:

All edited files were compressed successfully. The file size is … bytes.

6. Close the window by clicking on OK.

Transit has inserted the exported files into the COTI package and created the finished coti file in the working folder. You can now deliver the file back to the client.

<span id="page-25-0"></span>

Automatic check of Transit automatically checks the COTI package for completeness and for the correct the COTI package source and target languages when unpacking.

when unpacking If Transit detects an error in the COTI package, it displays a message accordingly as well as an error code:

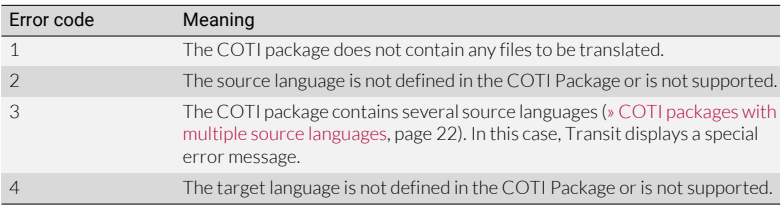

Error codes for COTI packages

### <span id="page-26-0"></span>FrameMaker

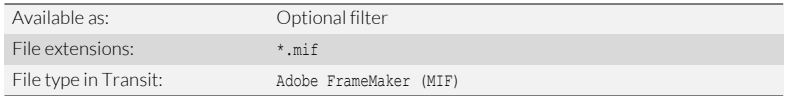

<span id="page-26-1"></span>Data exchange FrameMaker and Transit can exchange files in MIF format.

FrameMaker – Transit

To do so, convert FrameMaker documents into MIF files and import them into Transit. Once the MIF files have been translated, export them out of Transit and convert them back into FrameMaker documents.

<span id="page-26-2"></span>FMGate FMGate is a plug-in for FrameMaker that enables you to exchange data between FrameMaker and Transit quickly and easily. This makes the time-consuming re-saving of each individual file using FrameMaker's File | Save as superfluous.

You can use FMGate to:

- Convert all the FM files in a book into MIF and create PDF files for the synchronised PDF viewer in Transit in a single step.
- Convert all the translated MIF files in a folder into FM files in a single step.

You can find the plug-in and its documentation on our website in the [» Downloads |](http://www.star-group.net/en/downloads/transit-termstar-nxt/accessories.html)  [Transit & TermStar NXT | Accessories](http://www.star-group.net/en/downloads/transit-termstar-nxt/accessories.html) area.

<span id="page-26-3"></span>Check before Conditional text

import

Variants created by conditional text at sentence or word level can be difficult for the translator to decipher and make the translation considerably harder.

Therefore we recommend deleting conditions in FrameMaker before importing into Transit or using the **Only translate displayed conditional text** option in the file type options.

**Tracking changes** 

Documents that contain a large number of highly complex revision marks can be considerably harder to translate.

Therefore we recommend removing revision marks in FrameMaker before importing into Transit (Select Special | Track changes | Accept all or Reject all in the FrameMaker menu).

These are normally no longer required once the source-language document is finished and ready for translation.

<span id="page-27-0"></span>File type options You can specify which parts of your files will be imported for translation in the file type options ([» File type options, page 9](#page-8-1) and [» General file type options for Office / DTP](#page-11-1)  [formats, page 12](#page-11-1)).

The following special options are provided for FrameMaker:

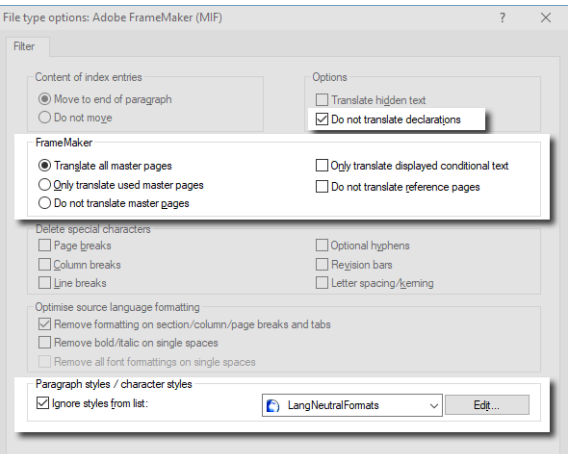

- Text in declarations:
	- Do not translate declarations
		- Option checked: Declarations will remain in the source language.
		- Option unchecked: Declarations can be translated.
- Text on master pages:
	- Translate all master pages

All master pages can be translated.

– Only translate used master pages

Only master pages that are used in your document can be translated. Master pages that are not used will remain in the source language.

– Do not translate master pages

All master pages will remain in the source language.

- Conditional text:
	- Only translate displayed conditional text
		- Option checked: Only conditional text that is displayed can be translated. Conditional text that is not displayed will remain in the source language.
		- Option unchecked: Conditional text that is not displayed can be translated as well.

The Translate hidden text option is not relevant to FrameMaker files.

- $\bullet$  Text on reference pages:
	- Do not translate reference pages
		- Option checked: Reference pages will remain in the source language.
		- Option unchecked: Reference pages can be translated.
- Text with specific formatting:
	- lgnore styles from list

Text formatted with a paragraph style from the list will remain in the source language [\(» Setting styles not to be translated, page 71\)](#page-70-2).

<span id="page-28-0"></span>Synchronised If you have also created PDF files in FMGate for use in the synchronised PDF viewer:

- PDF viewer ● Copy the PDF files into the working folder for the Transit project.
	- Leave the filenames of the MIF and PDF files unchanged.

This will enable the Transit editor to synchronise the language pairs and PDF files segment for segment.

To view the PDF files in the Transit editor, select Windows | Open | PDF/Word. You can find more detailed information in the » Transit User Guide.

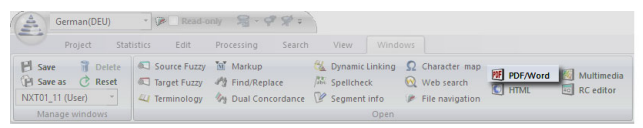

<span id="page-28-1"></span>Check during  $\bullet$ translation

Index entries that are too long in the target language

FrameMaker supports index entries up to a maximum length of 255 characters.

If an index entry has been translated using more than 255 characters in the target language, Transit will need to shorten it on export.

Transit displays the following message:

[Filtering] Filter error: Text field is too long. Will be shortened.

In this case, shorten the index entry to a maximum length of 255 characters and perform the export again.

## <span id="page-29-0"></span>**HTML**

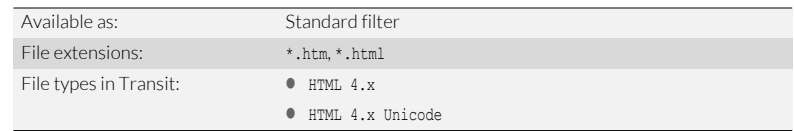

<span id="page-29-1"></span>Check with The file type also determines how Transit will export the HTML file. Special characters the client such as umlauts are coded as ANSI or Unicode characters depending on the file type.

> However, it is not always clear which type of character coding is used in your client's HTML files. You should therefore ask your client which character coding they want you to deliver.

<span id="page-29-2"></span>HTML synchroni- The HTML viewer can display both the source language and the target language version sation in Transit of the original file, thus providing a continually updated view of the latest status of the translation (see section *"HTML viewer"* in the » Transit User Guide).

> To display the HTML viewer in the Transit editor, select **Windows | Open | HTML**. You can find more detailed information in the » Transit User Guide.

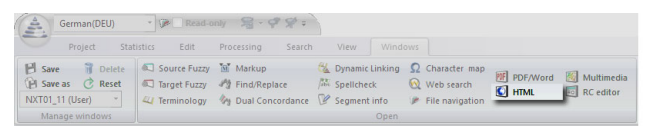

<span id="page-29-3"></span>Export segment Transit can export segment comments as well.

comments

To do this, check the Export with segment comments option in the Export project window:

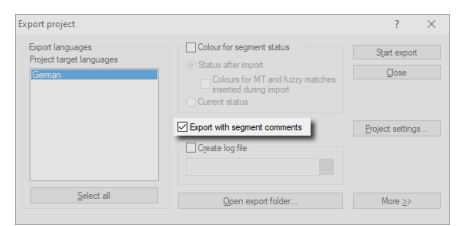

The Transit comments will then be inserted into the exported files as HTML comments:

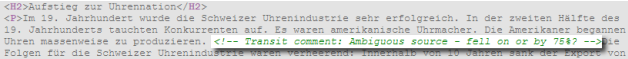

## <span id="page-30-0"></span>InDesign

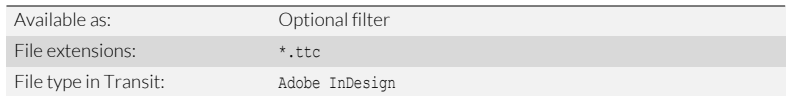

<span id="page-30-1"></span>Data exchange InDesign and Transit can exchange data using the TTC format.

InDesign – Transit To do so, export InDesign documents as TTC files and import them into Transit. Once the TTC files have been translated, export them out of Transit and import them back into InDesign.

### <span id="page-30-2"></span>InDesign Gate InDesign Gate is a plug-in for InDesign that enables you to exchange data between InDesign and Transit quickly and easily.

You can use InDesign Gate to:

- Export all the documents in an InDesign book as TTC files and create PDF files for the synchronised PDF viewer in Transit in a single step
- **Import all translated TTC files in a folder back into InDesign in a single step**
- Export a single InDesign document in TTC format
- Import the translated TTC file back into InDesign

You can find the plug-in and its documentation on our website in the [» Downloads |](http://www.star-group.net/en/downloads/transit-termstar-nxt/accessories.html)  [Transit & TermStar NXT | Accessories](http://www.star-group.net/en/downloads/transit-termstar-nxt/accessories.html) area.

<span id="page-31-0"></span>File type options You can specify which parts of your files will be imported for translation in the file type options ([» File type options, page 9](#page-8-1) and [» General file type options for Office / DTP](#page-11-1)  [formats, page 12](#page-11-1)).

The following special options are provided for InDesign:

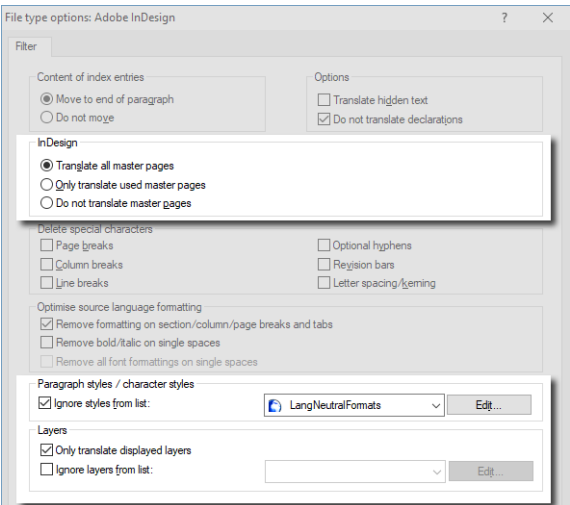

- **Text on master pages:** 
	- Translate all master pages

All master pages can be translated.

– Only translate used master pages

Only master pages that are used in your document can be translated. Master pages that are not used will remain in the source language.

#### – Do not translate master pages

All master pages will remain in the source language.

- **•** Text with specific formatting:
	- lanore styles from list

Text formatted with a paragraph style from the list will remain in the source language [\(» Setting styles not to be translated, page 71\)](#page-70-2).

Text on specific layers:

#### – Only translate displayed layers

Only the layers that are displayed in your document can be translated. Layers that are hidden will remain in the source language.

#### – Ignore layers from list

Text on a layer from the list will remain in the source language ([» Setting layers](#page-75-1)  [not to be translated, page 76](#page-75-1)).

<span id="page-32-0"></span>Synchronised If you have also created PDF files in InDesign Gate for use in the synchronised PDF PDF viewer viewer:

- Copy the PDF files into the working folder for the Transit project.
- Leave the filenames of the TTC and PDF files unchanged.

This will enable the Transit editor to synchronise the language pairs and PDF files segment for segment.

To view the PDF files in the Transit editor, select Windows | Open | PDF/Word. You can find more detailed information in the » Transit User Guide.

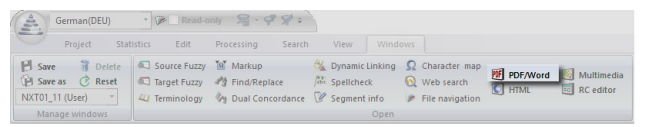

<span id="page-32-1"></span>Export segment Transit can export segment comments as well.

comments To do this, check the Export with segment comments option in the Export project window:

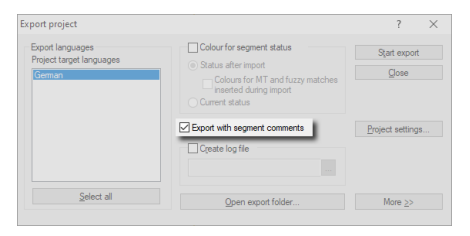

The Transit comments will then be displayed in the exported documents as InDesign comments.

## <span id="page-33-0"></span>Interleaf/Quicksilver

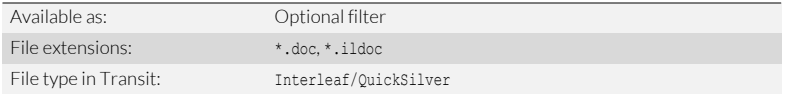

<span id="page-33-1"></span>Data exchange Interleaf/QuickSilver saves documents in binary format by default. However, Interleaf/ Interleaf/ QuickSilver and Transit exchange data using the ASCII format.

Quicksilver –

Transit <sub>Transit.</sub> To do so, save the document as an ASCII file in Interleaf/Quicksilver and import it into

Once the ASCII files have been translated, export them out of Transit and save them as binary files in Interleaf/Quicksilver.

<span id="page-33-2"></span>Check before Save an Interleaf/QuickSilver document in ASCII format:

import 1. Open the document in Interleaf/QuickSilver.

#### 2. Select File | Save as.

Interleaf/QuickSilver displays the Save as window.

- Select ASCII (\*.ildoc; \*.doc) as the File type.
- Specify a name for the file and the folder in which you want Interleaf/Quick-Silver to save the document in ASCII format.
- Click Save to confirm your choice.

Interleaf/QuickSilver then saves the document as an ASCII file. You can import this file into Transit and translate it.

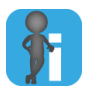

#### Same filename extension for binary and ASCII formats

Interleaf/QuickSilver uses the same filename extension (doc) for binary and ASCII files.

#### How can I tell which format an Interleaf/QuickSilver document is in?

1. Open the file in a text editor.

Depending on the format, the entry at the beginning will be different:

– OPS: file has been saved in binary format

To import it into Transit, you must save it in ASCII format.

– <!OPS>: file has been saved in ASCII format

You can import this file into Transit and translate it.

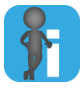

#### Other files generated by Interleaf/QuickSilver

If you open an Interleaf/QuickSilver file, Interleaf/QuickSilver generates other files which have the extension ildoc,9 or ildoc@, for example.

You do not need these files for the translation.

<span id="page-34-0"></span>File type options You can specify which parts of your files will be imported for translation in the file type options ([» File type options, page 9](#page-8-1)):

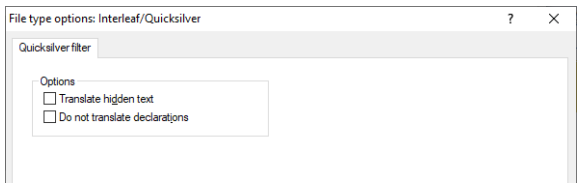

For details on the options, refer to the following sections:

- **[Translate hidden text](#page-11-2)** ( $\theta$  page 12)
- [Do not translate declarations](#page-12-0) (» page 13)

<span id="page-34-1"></span>Check after export Save a translated ASCII file in binary format:

1. In Interleaf/QuickSilver, select File | Open.

Interleaf/QuickSilver displays the Open File window.

- Select the ASCII file you want to open.
	- Please note that Interleaf/QuickSilver will show both binary and ASCII files in the **Open File** window.
- Click Open to confirm your choice.

Interleaf/QuickSilver opens the file.

2. Select File | Save as.

Interleaf/QuickSilver displays the Save Document window.

- As File type select Binary (\*.ildoc;\*.doc).
- Specify a name for the file and the folder in which you want Interleaf/Quick-Silver to save the document in binary format.
- Click Save to confirm your choice.

Interleaf/QuickSilver then saves the file in binary format. The translation is then available as a binary Interleaf/QuickSilver document.

## <span id="page-35-2"></span><span id="page-35-0"></span>MemoQ

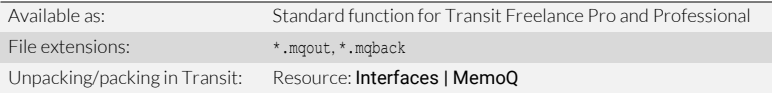

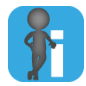

#### Import not required

MemoQ translation packages already contain the language pairs for translation. This means that you do not have to import them [\(» Project exchange formats, page 8](#page-7-2)).

<span id="page-35-1"></span>projects between MemoQ and Transit

Exchanging MemoQ and Transit can exchange projects via project packages (*handoff packages* and *handback packages*).

> To do this, your client will send you an moout file. To unpack the project package for translation, select Interfaces | MemoO | Unpack MemoO package (mgout) in Transit:

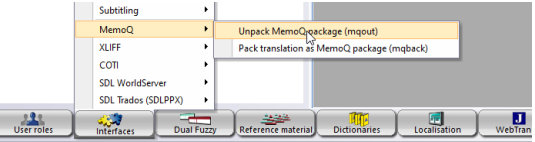

You can unpack MemoQ translation packages directly – you do not have to import them.

Once the project has been translated, pack the translation in Transit using Interfaces | MemoQ | Pack translation as MemoQ package (mqback) and send the mqback file back to the client.

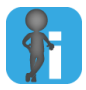

#### Multilingual project packages with one target language per file

A MemoQ handoff package may contain several files and several target languages, whereby each file should only be translated into one of the target languages.

Example: File A is to be translated into English only, file B into French only, file C into Japanese only.

Transit recognises this automatically when unpacking and takes it into account in various functions ([» Exchange formats: Multilingual projects with one target language](#page-80-1)  [per file, page 81\)](#page-80-1).
### <span id="page-36-0"></span>Microsoft Office (Word/PowerPoint/Excel/Visio) / Office 365

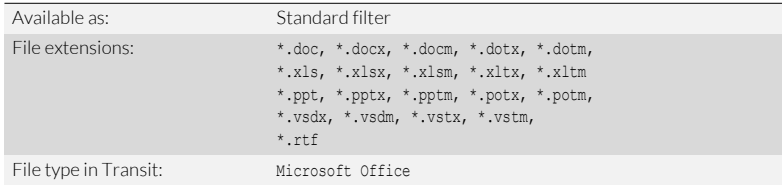

This filter enables you to translate documents from Word, PowerPoint, Excel, and Visio in the same project.

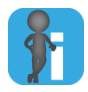

### Earlier Visio versions: Data exchange via XML drawings

With the Microsoft Office file type, you can import Visio documents directly into Transit (starting from Visio 2013).

Up to Visio 2010, Visio and Transit exchange data using the XML drawing (\*.vdx) file format. For these cases use the Visio 2002/2003 XML file type ([» Visio XML, page 60](#page-59-0)).

#### Check before ● import

#### Track Changes in Word

Documents that contain a large number of revision marks can be considerably harder to translate.

However, revision marks are normally no longer required once the source-language document is finished and ready for translation.

Therefore we recommend accepting changes in Word before importing into Transit (Changes | Accept | Accept All Changes in Document).

File type options You can specify which parts of your files will be imported for translation in the file type options ([» File type options, page 9](#page-8-0) and [» General file type options for Office / DTP](#page-11-0)  [formats, page 12](#page-11-0)).

The following special options are provided for Microsoft Office:

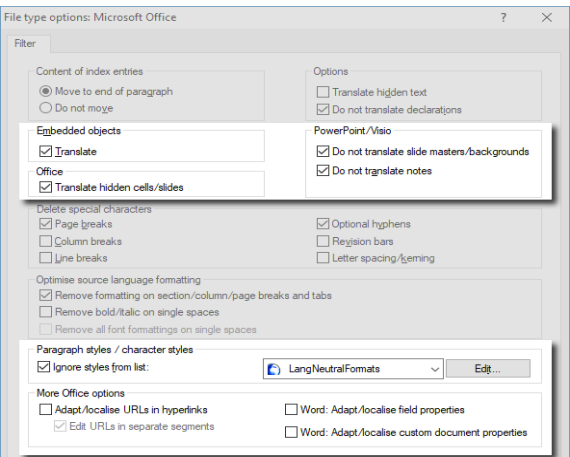

- **Text in embedded objects:** 
	- Translate in the Embedded objects section
		- Option checked: Text in embedded objects can be translated.
		- Option unchecked: Text in embedded objects will remain in the source language.
- Text in hidden rows/columns of tables or presentation slides:
	- Translate hidden cells/slides
		- Option checked: Excel cells or PowerPoint slides that are hidden can be translated.
		- Option unchecked: Excel cells or PowerPoint slides that are hidden will remain in the source language.
- **•** Text on PowerPoint slide masters or Visio backgrounds:
	- Do not translate slide masters/backgrounds
		- Option checked: PowerPoint slide masters and Visio backgrounds will remain in the source language.
		- Option unchecked: PowerPoint slide masters and Visio backgrounds can be translated.
- Notes on PowerPoint slides:
	- Do not translate notes
		- Option checked: PowerPoint notes will remain in the source language.
		- Option unchecked: PowerPoint notes can be translated.
- Text with specific formatting in Word:
	- lgnore styles from list

Text formatted with a paragraph or character style from the list will remain in the source language [\(» Setting styles not to be translated, page 71](#page-70-0)).

- URLs in hyperlinks:
	- Adapt/localise URLs in hyperlinks
		- Option checked: URLs in hyperlinks can be edited to adapt Internet addresses to the target languages.
		- Option unchecked: URLs remain unchanged.
	- Edit URLs in separate segments
		- Option checked: Transit displays the URL in a separate segment. Transit displays the original position of the hyperlink with a markup.
			- When exporting, Transit inserts the URL back into the hyperlink.
		- Option unchecked: Transit displays the URL within the segment as an editable part of the hyperlink.
- **•** Properties for fields in Word:
	- Word: Adapt/localise field properties
		- Option checked: Field options and field switches can be edited to adapt field properties to the target languages.
		- Option unchecked: Field properties remain unchanged.
- Custom document properties in Word:

*Custom document properties* can be defined in Word, e.g. for the project name or the purpose of the document.

They are part of the declarations. The following option is therefore only relevant if declarations are translated (i.e. if the option Do not translate declarations is unchecked).

- Word: Translate custom document properties
	- Option checked: Custom document properties can be translated.
	- Option unchecked: Custom document properties will remain in the source language.

Synchronised Transit can generate PDF files of Word, PowerPoint, and Visio files for use in the PDF viewer synchronised PDF viewer. To do this, check the Create files for PDF viewer option during import:

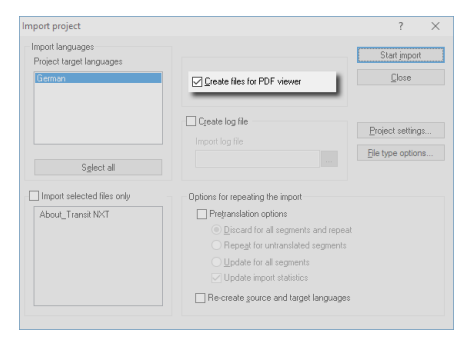

When importing Office projects, Transit can automatically generate synchronised PDFs

Transit automatically saves the PDF files in the working folder for the Transit project. This will enable the Transit editor to synchronise the language pairs and PDF files segment for segment.

To view the PDF files in the Transit editor, select Windows | Open | PDF/Word. You can find more detailed information in the » Transit User Guide.

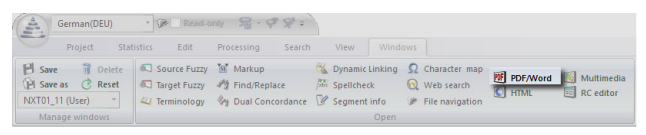

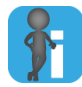

#### Tip: Preselect "Create files for PDF viewer" in project settings.

In the project settings you can specify whether the option to create PDF files during import shall be automatically checked.

To do this, use the option Create files for PDF viewer during import in the "File type" project settings:

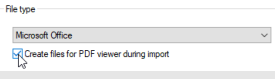

This setting is a default. When starting the import, you can still decide whether Transit shall create PDF files or not.

Target-language The Transit editor can display Word documents as a target-language preview that Word preview reflects the current status of the translation.

> To do this, right-click the target-language window and select **Display preview in Transit** from the context menu. Transit generates a preview of the Word document. To display

the Word preview in the Transit editor, select **Windows | Open | PDF/Word**, You can find more detailed information in the » Transit User Guide.

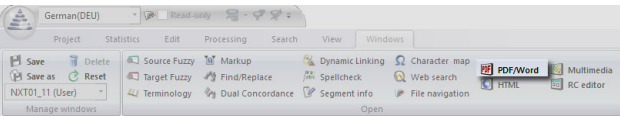

Export segment Transit can export segment comments as well. comments To do this, check the Export with segment comments option in the Export project window:

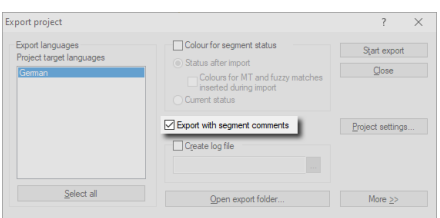

The Transit comments will then be displayed in the exported Office documents (e.g. as Word or Excel comments):

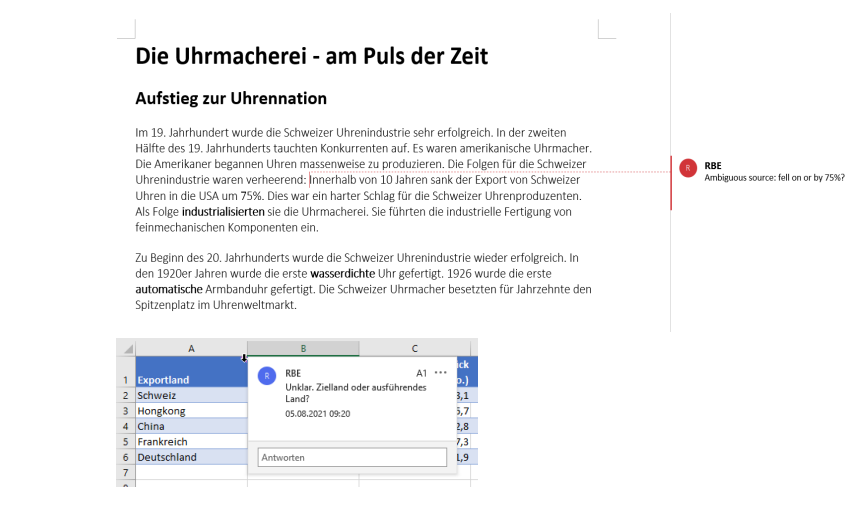

Check after export  $\bullet$  Embedded objects in Word

Word documents can contain embedded objects (e.g. from PowerPoint or Excel). These objects are imported into Transit automatically with the Word document and can be translated.

You will need to update the objects in Word in order for them to be shown as translated in Word after export.

Layout adjustment in PowerPoint

PowerPoint works with fields and boxes of a fixed size. As text lengths change after translation, the layout of the target-language documents must therefore be checked carefully and adjusted as necessary.

### OpenOffice/LibreOffice/OpenDocument

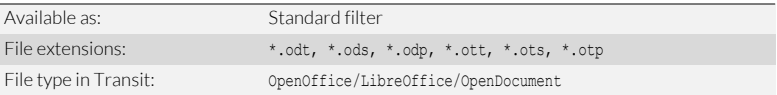

This filter enables you to translate documents from *Writer*, *Impress*, and *Calc* OpenOffice modules in the same project.

Check before  $\bullet$ import

Track Changes in Writer

Documents that contain a large number of revision marks can be considerably harder to translate.

However, revision marks are normally no longer required once the source-language document is finished and ready for translation.

Therefore we recommend accepting or rejecting changes in Writer before importing into Transit.

File type options You can specify which parts of your files will be imported for translation in the file type options ([» File type options, page 9](#page-8-0) and [» General file type options for Office / DTP](#page-11-0)  [formats, page 12](#page-11-0)).

> The following special options are provided for OpenOffice/LibreOffice/ OpenDocument:

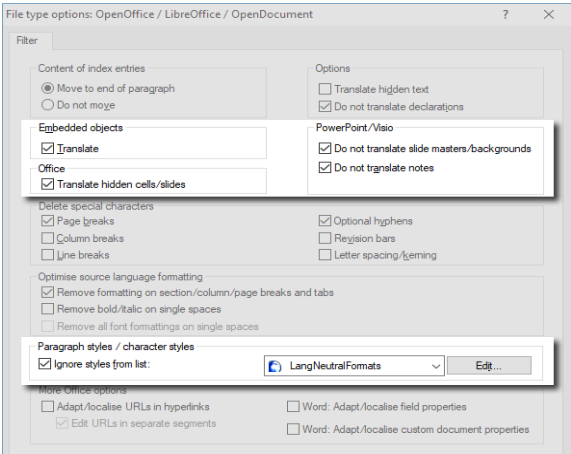

- **Text in embedded objects:** 
	- Translate in the Embedded objects section
		- Option checked: Text in embedded objects can be translated.
		- Option unchecked: Text in embedded objects will remain in the source language.
- Text in hidden rows/columns of tables or presentation slides:
	- Translate hidden cells/slides
		- Option checked: Cells or slides that are hidden can be translated.
		- Option unchecked: Cells or slides that are hidden will remain in the source language.
- **Text on Impress slide masters:** 
	- Do not translate slide masters/backgrounds
		- Option checked: Slide masters will remain in the source language.
		- Option unchecked: Slide masters can be translated.
- Notes on Impress slides:
	- Do not translate notes
		- Option checked: Notes will remain in the source language.
		- Option unchecked: Notes can be translated.
- Text with specific formatting in Writer:
	- lgnore styles from list

Text formatted with a paragraph style from the list will remain in the source language ([» Setting styles not to be translated, page 71\)](#page-70-0).

Export segment Transit can export segment comments as well.

comments To do this, check the Export with segment comments option in the Export project window:

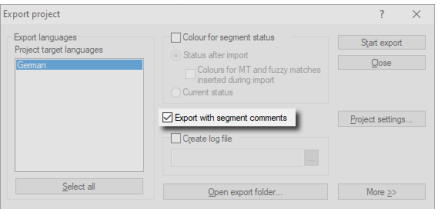

The Transit comments will then be displayed in the exported OpenOffice documents (e.g. as Writer or Calc comments).

#### Check after export  $\bullet$  Embedded objects in Writer

Writer documents can contain embedded objects (e.g. from *Impress* or *Calc*). These objects are imported into Transit automatically with the Writer document and can be translated.

You will need to update the objects in Writer in order for them to be shown as translated in Writer after export.

● Layout adjustment in Impress

Impress works with fields and boxes of a fixed size. As text lengths change after translation, the layout of the target-language documents must therefore be checked carefully and adjusted as necessary.

### **OuarkXPress**

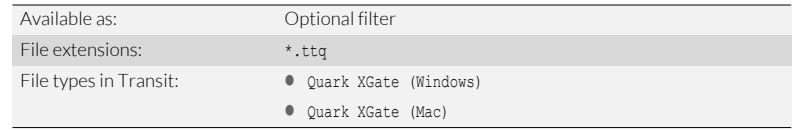

Data exchange QuarkXPress and Transit can exchange data using the TTQ format.

QuarkXPress – Transit To do so, export QuarkXPress documents as TTQ files and import them into Transit. Once the TTQ files have been translated, export them out of Transit and import them back into QuarkXPress.

XGate XGate is an XTension for QuarkXPress that enables you to exchange data between QuarkXPress and Transit quickly and easily.

You can use XGate to:

- Export all the documents in a folder as TTQ files and create PDF files for the synchronised PDF viewer in Transit in a single step
- Import all translated TTQ files in a folder back into QuarkXPress in a single step
- Export a single QuarkXPress document in TTQ format
- Import the translated TTQ file back into QuarkXPress

You can find the XTension and its documentation on our website in the [» Downloads |](http://www.star-group.net/en/downloads/transit-termstar-nxt/accessories.html)  [Transit & TermStar NXT | Accessories](http://www.star-group.net/en/downloads/transit-termstar-nxt/accessories.html) area.

"Windows" and There are two versions of the Quark XGate file type. Which of these is right for your "Mac" file types project depends on the computer on which the TTQ file was created:

- Quark XGate (Windows): For TTQ files created on a Windows PC.
- Quark XGate (Mac): For TTQ files created on a Mac.

File type options You can specify which parts of your files will be imported for translation in the file type options ([» File type options, page 9](#page-8-0) and [» General file type options for Office / DTP](#page-11-0)  [formats, page 12](#page-11-0)).

The following special options are provided for Quark XGate:

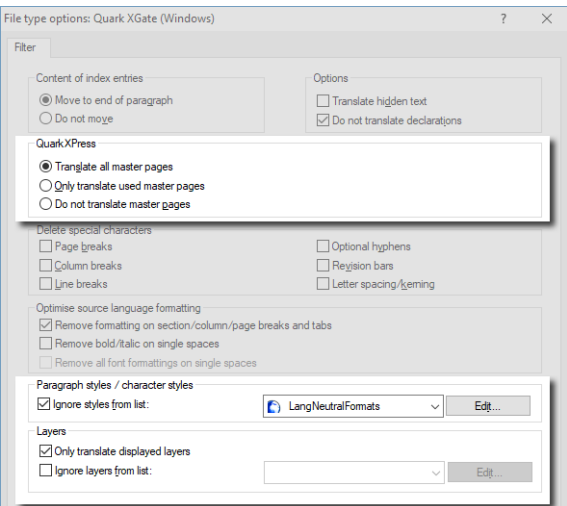

- **Text on master pages:** 
	- Translate all master pages

All master pages can be translated.

– Only translate used master pages

Only master pages that are used in your document can be translated. Master pages that are not used will remain in the source language.

#### – Do not translate master pages

All master pages will remain in the source language.

- **•** Text with specific formatting:
	- lanore styles from list

Text formatted with a paragraph style from the list will remain in the source language [\(» Setting styles not to be translated, page 71\)](#page-70-0).

- Text on specific layers:
	- lgnore layers from list

Text on a layer from the list will remain in the source language ([» Setting layers](#page-75-0)  [not to be translated, page 76](#page-75-0)).

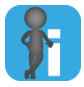

#### Project file parameter: Translate active layouts only

A QuarkXPress document can contain a number of layouts. By default, text from all layouts can be translated.

However, it is possible to set a parameter in the project file so that Transit only imports the text from the active layout. In that case, inactive layouts will remain in the source language [\(» QuarkXPress: Translating active layouts only, page 80\)](#page-79-0).

Synchronised If you have also created PDF files in XGate for use in the synchronised PDF viewer:

PDF viewer

- Copy the PDF files into the working folder for the Transit project.
- Leave the filenames of the TTO and PDF files unchanged.

This will enable the Transit editor to synchronise the language pairs and PDF files segment for segment.

To view the PDF files in the Transit editor, select Windows | Open | PDF/Word. You can find more detailed information in the » Transit User Guide.

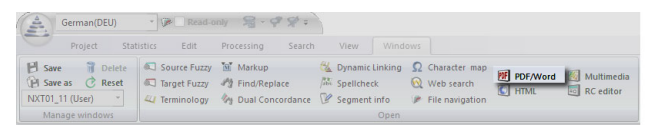

QuarkXPress 4 You can also use Transit to translate documents created with QuarkXPress versions or earlier prior to QuarkXPress 5.0.

> To do this, use QuarkXPress to save the content of the document as text with XPress tags. You can then import this text in Transit using one of the following filters:

- QuarkXPress text (Windows)
- **O** OuarkXPress text (Mac)

### Resource files

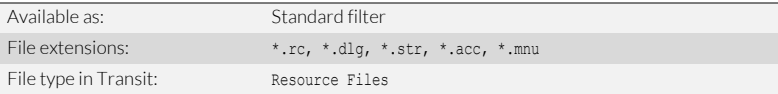

File type options In addition to the text to be translated, resource files contain additional information that may be useful for the translation.

There are therefore special file type options available for resource files:

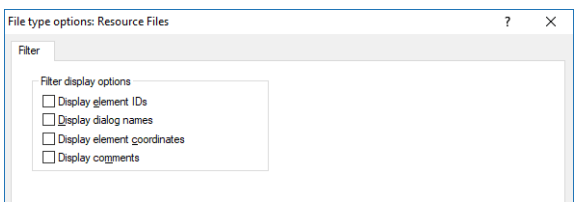

The options allow you to specify whether Transit displays the information when you are translating:

- Option checked: Transit displays the information.
- Option unchecked: Transit does not display the information.

Such information is intended to provide additional assistance and as a rule should not be altered.

Transit therefore displays element IDs, dialogue box names and element co-ordinates and comments as protected markups:

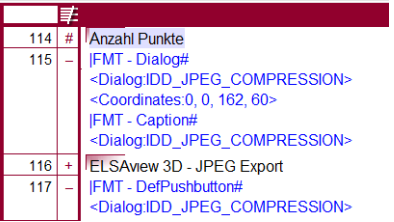

In order that the Transit editor shows the information in full, you have to display full markups (View | Text/Markups | Markups, Full option).

### RTF/RTF for Winhelp

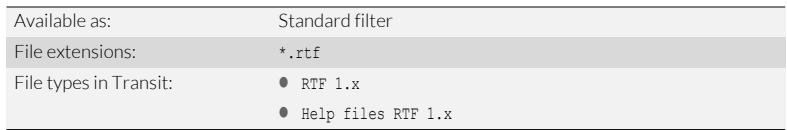

File type options You can specify which parts of your files will be imported for translation in the file type options ([» File type options, page 9](#page-8-0) and [» General file type options for Office / DTP](#page-11-0)  [formats, page 12](#page-11-0)).

The following special options are provided for RTF:

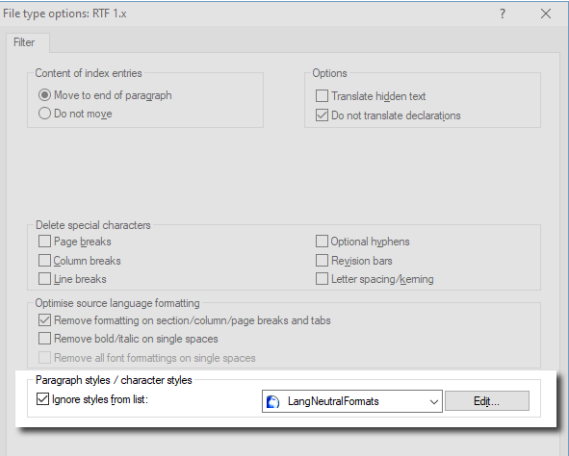

**•** Text with specific formatting:

#### – Ignore styles from list

Text formatted with a paragraph style from the list will remain in the source language [\(» Setting styles not to be translated, page 71\)](#page-70-0).

### SDL Trados Studio

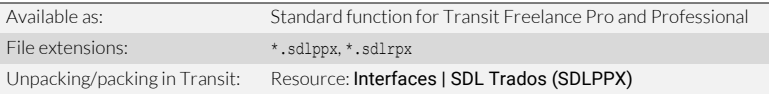

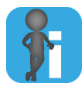

### Import not required

SDL Trados project packages from already contain the language pairs for translation. This means that you do not have to import them ([» Project exchange formats, page 8](#page-7-0)).

projects between SDL Trados and Transit

Exchanging SDL Trados and Transit can exchange projects via project packages (*project packages* and *return packages*).

> To do this, your client will send you an sdlppx file. To unpack the project package for translation, select Interfaces | SDL Trados (SDLPPX) | Unpack SDL project package (sdlppx) in Transit:

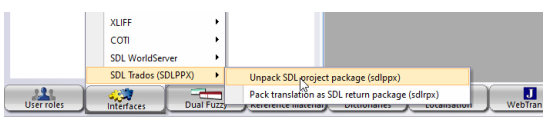

You can unpack SDL Trados Studio projects directly – you do not have to import them.

Once the project has been translated, pack the translation in Transit using Interfaces | SDL Trados (SDLPPX) | Pack translation as SDL return package (sdlrpx) and send the sd1rpx file back to the client.

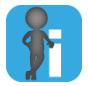

#### Multilingual project packages with one target language per file

An SDL project package may contain several files and several target languages, whereby each file should only be translated into one of the target languages.

Example: File A is to be translated into English only, file B into French only, file C into Japanese only.

Transit recognises this automatically when unpacking and takes it into account in various functions ([» Exchange formats: Multilingual projects with one target language](#page-80-0)  [per file, page 81\)](#page-80-0).

### SDL WorldServer

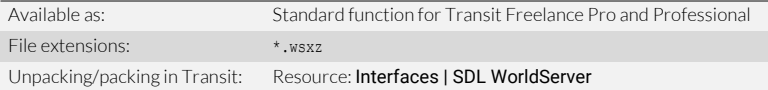

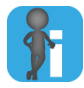

#### Import not required

SDL WorldServer project packages from already contain the language pairs for translation. This means that you do not have to import them [\(» Project exchange formats,](#page-7-0)  [page 8\)](#page-7-0).

Exchanging projects between SDL WorldServer and Transit

SDL WorldServer and Transit can exchange projects via project packages (*project packages* and *return packages*).

To do this, your client will send you a wsxz file. To unpack the project package for translation, select Interfaces | SDL WorldServer | Unpack WorldServer project package (wsxz) in Transit:

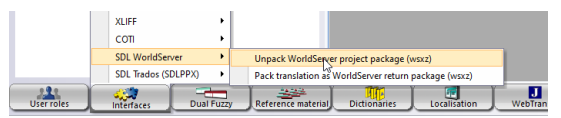

You can unpack WorldServer projects directly – you do not have to import them.

Once the project has been translated, pack the translation in Transit using **Interfaces** | SDL WorldServer | Pack translation as WorldServer return package (wsxz) and send the wsxz file back to the client.

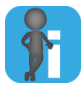

#### Multilingual project packages with one target language per file

An SDL WorldServer project package may contain several files and several target languages, whereby each file should only be translated into one of the target languages.

Example: File A is to be translated into English only, file B into French only, file C into Japanese only.

Transit recognises this automatically when unpacking and takes it into account in various functions ([» Exchange formats: Multilingual projects with one target language](#page-80-0)  [per file, page 81\)](#page-80-0).

### SGML

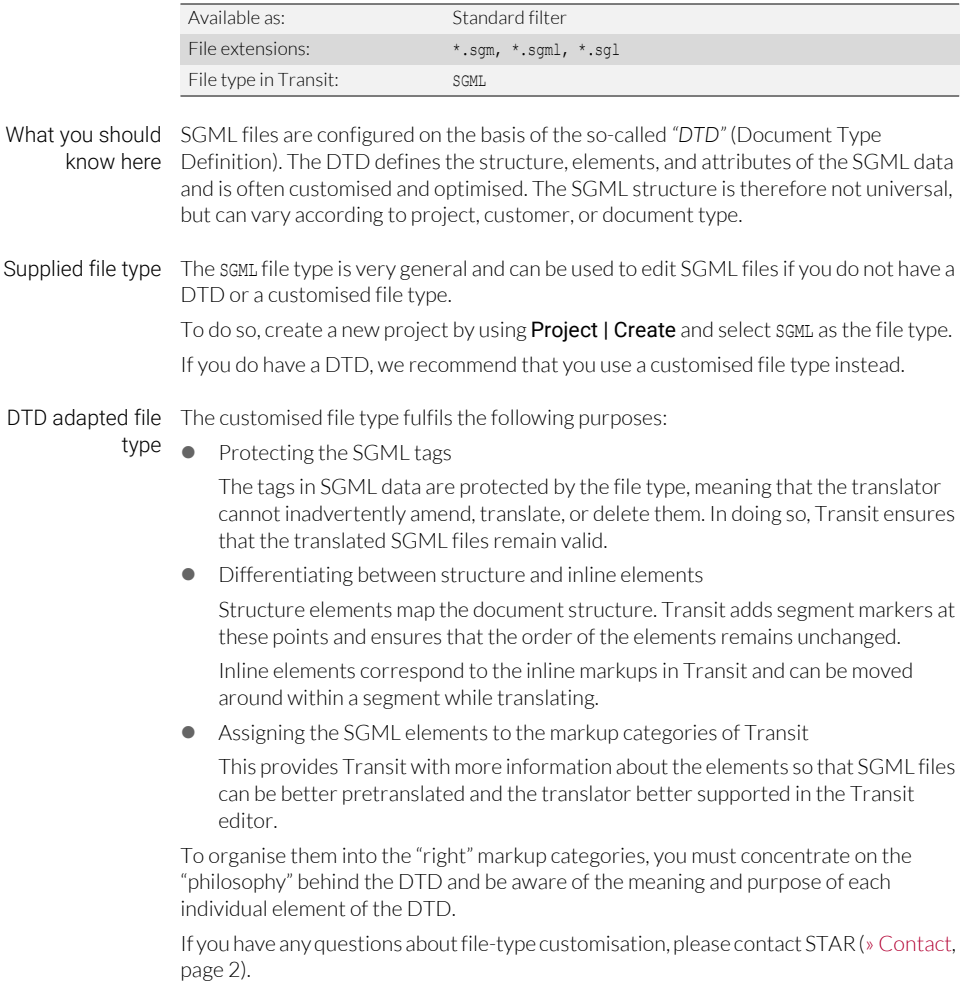

Export segment Transit can export segment comments as well.

comments To do this, check the **Export with segment comments** option in the **Export project** window:

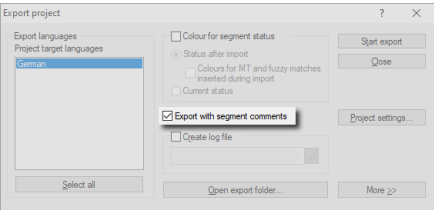

The Transit comments will then be inserted into the exported files as SGML comments.

### **Subtitling**

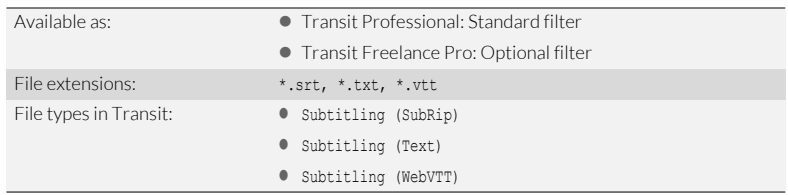

What you should In Transit, you can also translate the subtitles of videos and movies in Transit if the know here subtitles are in one of the formats mentioned above.

Synchronized If you have also received the subtitled video, Transit can play the video sequence of a media viewer subtitle segment in the multimedia viewer. This allows you to see the context in which the particular subtitle is used.

**File formats:** 

The multimedia viewer supports the following file formats:

\*.asf, \*.aif, \*.aifc, \*.aiff, \*.au, \*.avi, \*.mid, \*.mpe, \*.mpeg, \*.mpg, \*.mpv2, \*.mp2, \*.mp3, \*.m1v, \*.snd, \*.wav, \*.wm, \*.wma, \*.wmv, \*.m4v, \*.mov, \*.mp4

Filenames

Make sure that multimedia file and subtitle file have the same filename.

Example: The MP4 file for the subtitles file CompanyIntro.srt must be named CompanyIntro.mp4.

 $\bullet$  Multimedia files in working folder

Copy the multimedia files into the working folder for the Transit project.

To display the multimedia file in the Transit editor, select Window | Open | Multimedia:

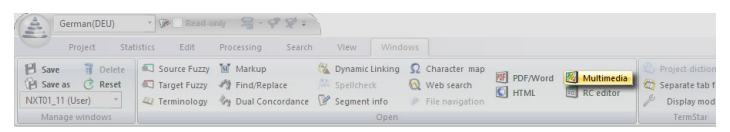

Transit will start to play the video sequence for the active segment by default: When you place your cursor in another segment, Transit will start playing the sequence for this one.

You can deactivate automatic playback in the user preferences **Synchronised View** option. This can be useful when proofreading, for example, where the video sequences are not required for context and would be distracting.

You can also repeat the video sequence for a segment at any time (right-click the Transit editor and select **Display in multimedia viewer** in the context menu). This is useful if you have deactivated automatic playback or would like to watch the video sequence for the active segment again.

### SVG

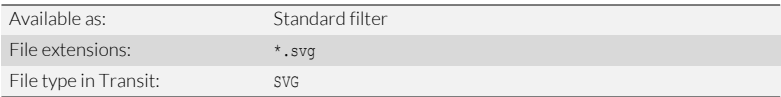

Check before SVG files can be exported from a variety of graphics programs. However, some import programs export incomplete SVG files or export them in an unsuitable structure.

> Therefore, we recommend that you check before starting the project whether you can obtain the desired results with the graphics program and data you are working with.

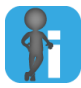

#### Halftone images in SVG graphics

SVG graphics can also contain halftone images (e.g. photos or line drawings) as well as the vector graphics.

However, halftone images cannot be "translated". When the files are exported, Transit re-inserts them in the target-language document unchanged. If the halftone images contain text, the text in the halftone images also remains unchanged.

SVG from Please note the following points when translating SVG files from Adobe Illustrator:

Adobe Illustrator Do not use spacing and kerning

> If you use spacing and kerning for text, Illustrator inserts additional tags in the SVG file and subdivides the text into different components. These tags and subdivisions make the translation harder and are no longer relevant in the target language as the spacing and kerning would need to be applied to different characters in the translated text.

> Therefore, we recommend that you do not use spacing and kerning in the Illustrator document.

● SVG options when exporting from Adobe Illustrator

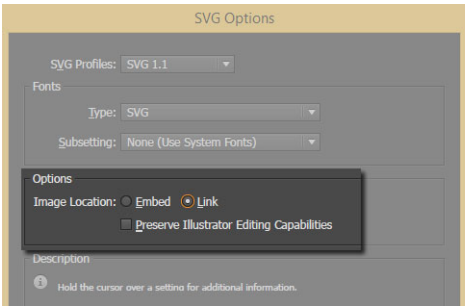

To export a document from Adobe Illustrator, select the File | Save As menu and select SVG (\*. SVG) as the file type.

Use the following SVG options:

- As the Image Location, select the Link option.
- Leave Preserve Illustrator Editing Capabilities unchecked.

#### Check after export  $\bullet$  With SVG files from Adobe Illustrator:

Open the target-language SVG files with the same version of Illustrator that you used to export the source-language documents.

- Example: If you have exported an SVG file from Illustrator CC and then translated it in Transit, use Illustrator CC to open the translated SVG file again.
- Adjusting the layout after translation

As many graphics programs work with fixed field and frame sizes, the layout of the target-language documents has to be carefully checked after translation and may have to be adjusted.

### Text files

Check before Before importing, you will need to ascertain or - if necessary - check with the client import what coding the text files have and how the paragraphs in the text files are separated from one another [\(» File type "1 newline" or "2 newlines"?, page 58](#page-57-0)).

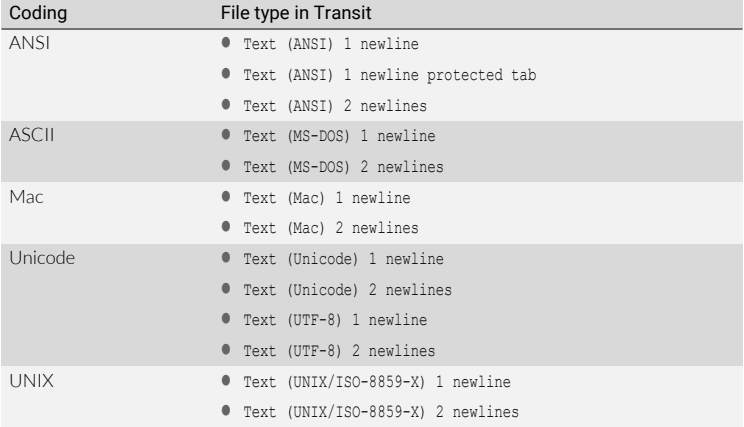

This must be done in order to select the correct file type in Transit:

<span id="page-57-0"></span>File type There are two different file type variants for text files. Which of the variants is right for "1 newline" or your project depends on how the paragraphs in the text files are separated from one "2 newlines"? another:

● Fxample 1:

*This is the first paragraph.<- And this is the second paragraph.*

The paragraphs here are separated from one another by a carriage return. In this case, you will need to use a file type with 1 newline.

● Example 2:

*The first paragraph contains< a line break.<- <-*

*The second paragraph does not.*

The paragraphs here are separated from one another by two carriage returns. One of the carriage returns only functions as a line break within a sentence. In this case, you will need to use a file type with 2 newlines.

File type: Use the Text (ANSI) 1 Newline Protected Tab file type if the ANSI-code text files contain "1 Newline protected tabs.

protected tab" This will display a tab symbol for each of the protected tabs in the Transit editor. Translation into If you translate an ANSI text file into a non-Western language, your text editor may not non-Western display the translated text file correctly.

languages Example: Cyrillic ANSI characters are not displayed correctly on a Western European operating system. On the other hand, a text editor on a Russian operating system displays the file correctly.

> If you would like to check the text file on your (Western European) operating system, proceed as follows:

- Word
	- Open the text file in Word.

Word displays a window in which you can specify the character conversion.

– Select Cyrillic (Windows) as the font.

Word displays the Cyrillic characters correctly.

- **Text editor with character set option** 
	- Open the text file in a text editor which allows you to specify the character set.
	- Select the entire text.
	- Select a Cyrillic font (e.g. Arial CYR).

The editor displays the text in Cyrillic font.

### <span id="page-59-0"></span>Visio XML

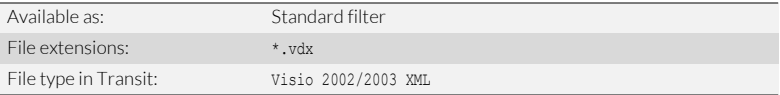

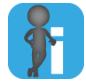

Starting from Microsoft Visio 2013: Import directly with Microsoft Office file type Starting from Visio 2013, you can import Visio documents directly into Transit using the Microsoft Office file type [\(» Microsoft Office \(Word/PowerPoint/Excel/Visio\) /](#page-36-0)  [Office 365, page 37](#page-36-0)). This requires no exchange format.

The Visio 2002/2003 XML file type described here and data exchange via XML drawings is only required for earlier versions of Visio (MS Visio 2002, 2003, 2007, and 2010).

Data exchange Up to Visio 2010, Visio and Transit exchange data using the XML drawing (\*.vdx) file Visio – Transit via format. XML drawings To do so, save the document as an XML drawing in Visio and import it into Transit.

Once the XML drawing has been translated, export it out of Transit, open Visio and save it as a Visio document.

Check before Save a Visio document as an XML drawing:

- import 1. Open the document in Visio.
	- 2. Select File | Save as.

Visio displays the Save window.

- As File type, select XML drawing (\*.vdx).
- Specify a name for the file and the folder in which you want Visio to save the document as an XML drawing.
- Click Save to confirm your choice.

You can import this XML drawing into Transit and translate it.

Check after export Save a translated XML drawing as a Visio document:

1. In Visio, select File | Open.

Visio displays the Open window.

- Select the XML drawing (vsx file) that you have exported from Transit.
- Click Open to confirm your choice.

Visio opens the file.

2. Select File | Save as.

Visio displays the Save window.

As File type, select Drawing (\*.vsd).

- Specify a name for the file and the folder in which you want Visio to save the document.
- Click Save to confirm your choice.

Visio saves the file as a Visio document with the filename extension vsd. The translation is then available as a Visio document.

### Word for help files

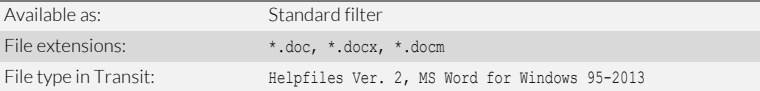

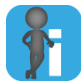

#### Recommendation: Stop using the earlier Helpfiles MS Word filter

For compatibility reasons, Transit still supports the earlier Helpfiles MS Word filter for old projects.

For new projects, we recommend using the improved Helpfiles Ver. 2 filter.

The filter's reference material is compatible, meaning you can use reference material from projects with the earlier filter with the latest Helpfiles Ver. 2 filter without any restrictions.

#### File type options You can specify which parts of your files will be imported for translation in the file type options ([» File type options, page 9](#page-8-0) and [» General file type options for Office / DTP](#page-11-0)  [formats, page 12](#page-11-0)).

The following special options are provided for Word for help files:

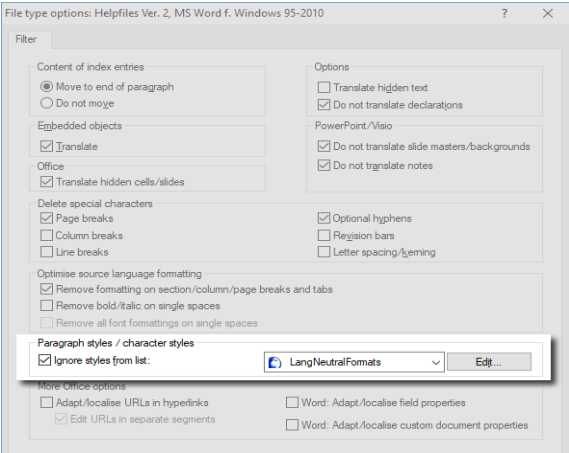

**•** Text with specific formatting:

#### lgnore styles from list

Text formatted with a paragraph style from the list will remain in the source language [\(» Setting styles not to be translated, page 71\)](#page-70-0).

### **WordPerfect**

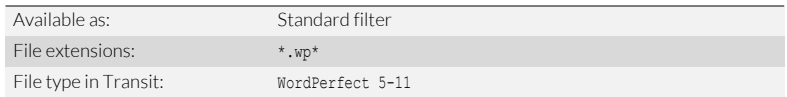

File type options You can specify which parts of your files will be imported for translation in the file type options ([» File type options, page 9](#page-8-0) and [» General file type options for Office / DTP](#page-11-0)  [formats, page 12](#page-11-0)).

The following special options are provided for WordPerfect:

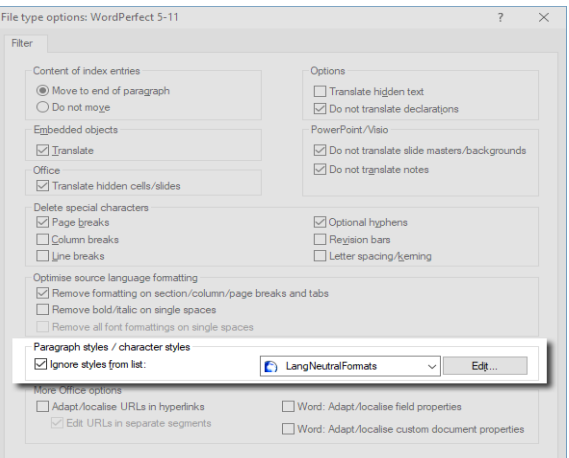

**•** Text with specific formatting:

#### – Ignore styles from list

Text formatted with a paragraph style from the list will remain in the source language [\(» Setting styles not to be translated, page 71\)](#page-70-0).

### XLIFF

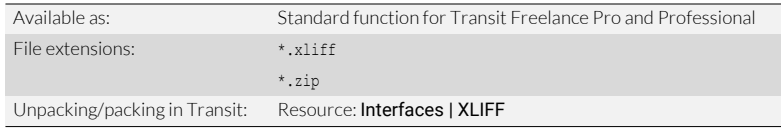

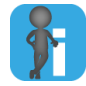

#### Import not required

Project packages in XLIFF format already contain the language pairs for translation. This means that you do not have to import them ([» Project exchange formats, page 8](#page-7-0)).

projects using XLIFF

Exchanging Transit can exchange translation projects with other applications using the XLIFF format.

> To do this, your client will send you an XLIFF file. To unpack a translation project for translation, select Interfaces | XLIFF | Unpack XLIFF project in Transit:

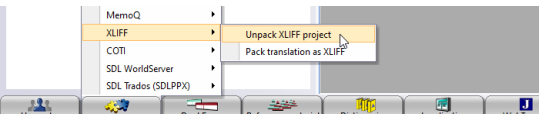

You can unpack XLIFF projects directly – you do not have to import them.

Once the project has been translated, pack the translation in Transit using **Interfaces I** XLIFF | Pack translation as XLIFF and send the XLIFF file back to the client.

#### ZIP file containing multiple XLIFF files

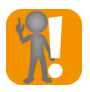

#### Do not unzip the ZIP file – unpack it in Transit

If you receive a ZIP file containing multiple XLIFF files, unpack the ZIP file directly in Transit.

If you do not do this, you will need to unpack each XLIFF project in Transit individually and work on them as separate Transit projects.

Alternatively, your client can provide you with a ZIP file that contains multiple XLIFF files. You can receive the ZIP file directly in Transit and do not have to unpack each XLIFF file separately. To do this, select Interfaces | XLIFF | Unpack XLIFF project in Transit and select the file type Unpack zipped XLIFF projects.

Transit will merge the XLIFF projects in the ZIP file into a single Transit project. This means that all the language pairs can be worked on globally and benefit from additional internal repetitions and fuzzy matches.

When you pack the translation (using Interfaces | XLIFF | Pack translation as XLIFF), Transit will create a ZIP file that contains all the XLIFF projects once again.

## XML / DITA / DocBook

<span id="page-64-0"></span>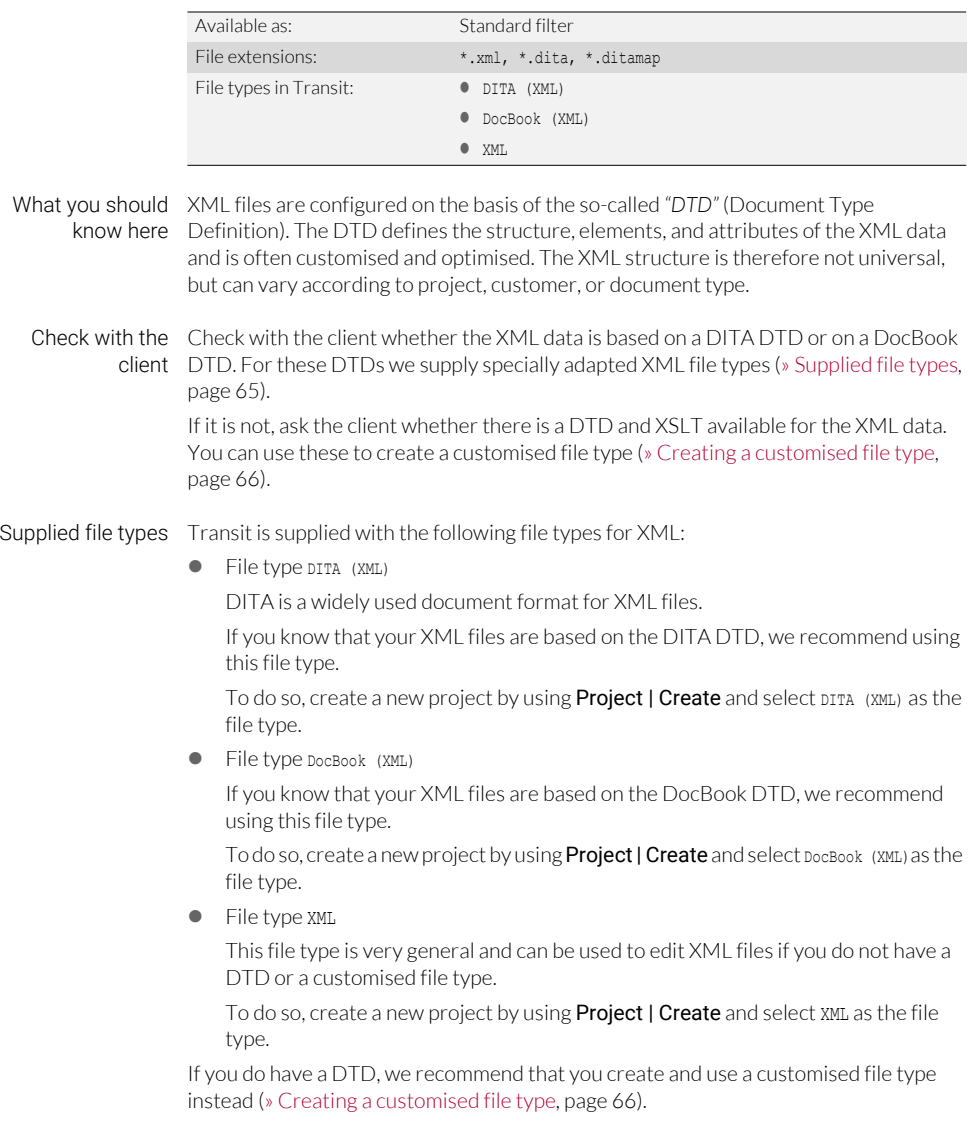

#### DTD adapted file Using the Wizard in Transit, you can easily create a file type which is customised to your type DTD. You do not need any prior knowledge of DTD. The customised file type fulfils the following purposes:

• Protecting the XML tags

The tags in XML data are protected by the file type, meaning that the translator cannot inadvertently amend, translate, or delete them. In doing so, Transit ensures that the translated XML files remain valid.

Differentiating between structure and inline elements

Structure elements map the document structure. Transit adds segment markers at these points and ensures that the order of the elements remains unchanged.

Inline elements correspond to the inline markups in Transit and can be moved around within a segment while translating.

● XSLT as a basis for XML preview

The XSLT ("Extensible Stylesheet Language Transformation") defines how the XML files should be displayed in a given output format.

Using the XSLT that belongs to the DTD, Transit can generate a dynamic preview from the XML files and display it in the Transit editor.

If you create a customised file type using the wizard, it automatically protects all tags defined in the DTD, automatically differentiates between structure and inline elements, and uses the selected XSLT.

#### Creating a 1. Select Interfaces | XML | XML with DTD.

<span id="page-65-0"></span>customised file type

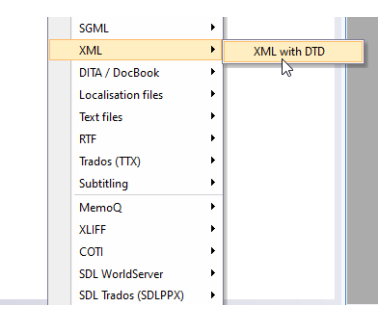

The wizard displays the following window:

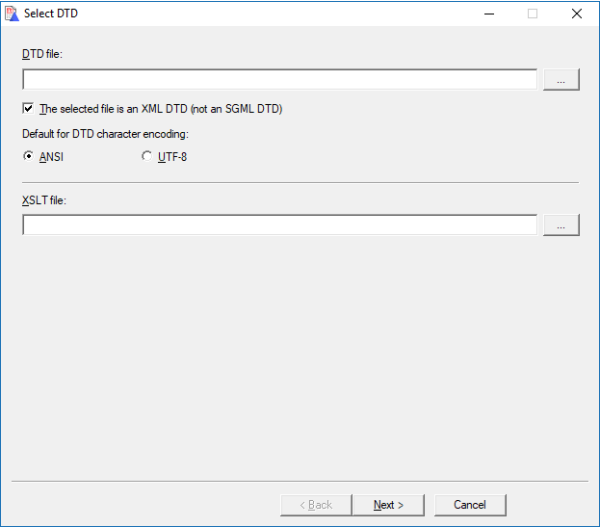

- 2. Specify the file on which you want to base your customised file type:
	- DTD file field: Select the DTD file for which you want to create a customised file type by clicking ….
	- The selected file is an XML DTD (not an SGML-DTD) option: Make sure that this option is checked.

Otherwise, the wizard cannot correctly interpret the DTD and will create an unsuitable file type.

- Default for DTD character encoding options: Select the DTD character encoding. This setting becomes relevant if the DTD does not contain suitable information about its character encoding.
- XSLT file field: If available, select the XSLT file on which Transit should base the XML preview by clicking ….

Confirm your settings by clicking **Next**.

3. If the DTD references other files, the wizard displays the following message:

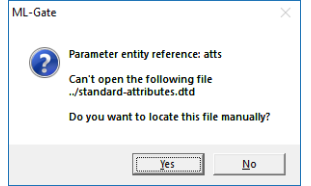

– Confirm the message with **Yes** and select the referenced file.

Without the referenced file, the wizard cannot analyse the DTD and cannot create a customised file type.

The wizard analyses the DTD, differentiates between structure and inline elements and displays the result in the following window:

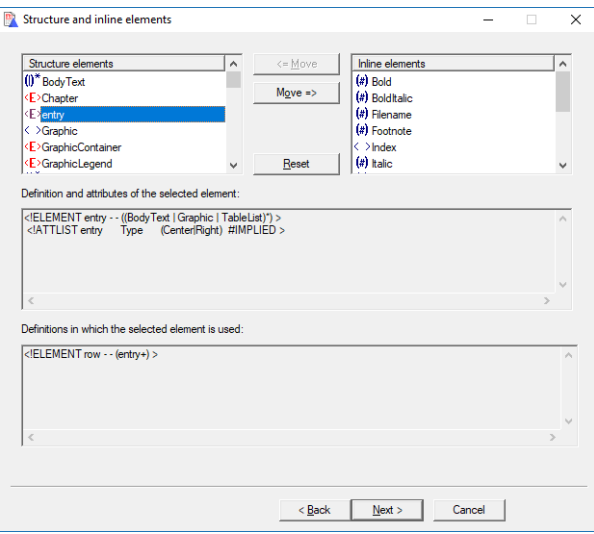

You can usually confirm this window with Next.

If you are very familiar with DTDs, it may be wise to check the results of very complex DTDs more closely:

Structure elements and Inline elements lists: These elements are defined in the customised file type as structure or inline markups.

The icons show the type of element (see [» Icons for element types, page 70\)](#page-69-0).

- Definition and attributes of the selected element and Definitions in which the selected element is used sections: The wizard shows how the highlighted element is defined in the DTD, and how it can be used.
- To change the classification of an element, move the inline element into the list of structure elements (or vice versa) by highlighting the element and clicking on <= Move or Move =>.
- You can undo any of your changes by clicking **Undo**. Then the wizard again shows the original division which it had established.

Confirm your changes by clicking Next.

The wizard displays the following window:

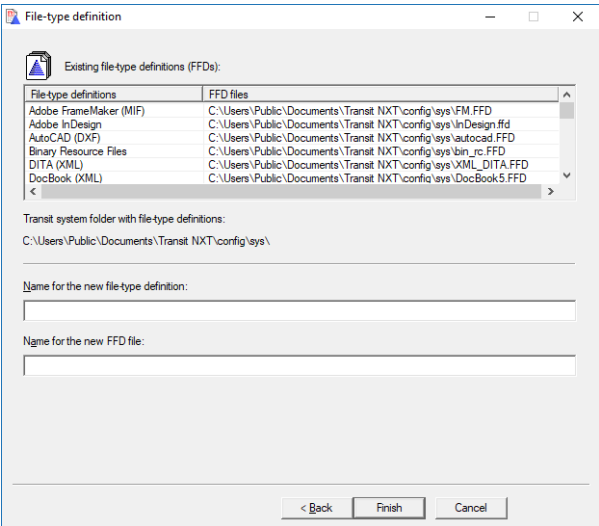

In this window, the wizard displays the following information:

- **Existing file-type definitions (FFDs)** table: The names and FFD files of existing file type definitions can help you to find a suitable name for the new file type.
- Transit system folder with file-type definitions: The FFDs for your Transit installation are stored in this folder.
- 4. Specify the name for the new file type definition:
	- Name for the new file-type definition field: Enter the name for the new file type definition here. Under this name you can select the file type later in the project settings.

We recommend using a meaningful name. This means that you will later know why the file type was customised.

Name for the new FFD file field: The wizard suggests the name of the file format definition as the filename for the FFD file.

We recommend accepting the suggested filename as it is. This will enable you to see which FFD file belongs to which file type later.

If you want to change the filename, do not use spaces, umlauts, or special characters.

5. Confirm what you have entered with **Finish**.

The wizard creates the new file type and launches the project wizard, with which you can create the new project. In the File type window, ensure that the newly created file type is selected.

<span id="page-69-0"></span>Icons for The wizard shows element types by using icons. If you are very familiar with DTDs, the element types icons can help you to check the classification as structure and inline elements:

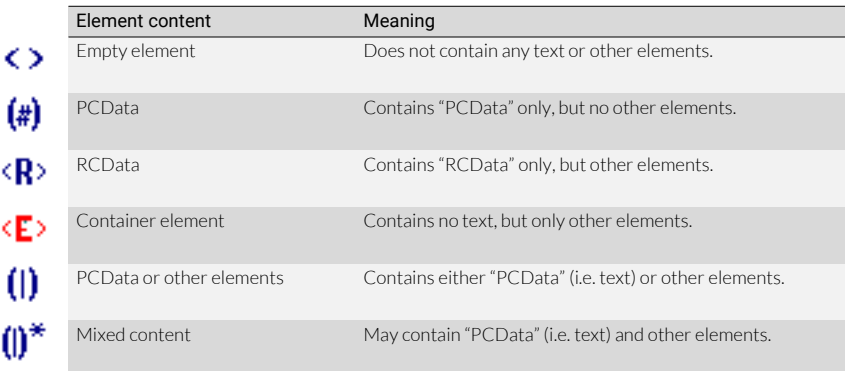

customisation

For advanced Using the wizard, you have quickly and easily created a file type which is customised to users: Optimising your DTD: The file type protects the XML tags and differentiates between structure and file-type inline elements.

> In general, you can improve on this file-type customisation by assigning the XML elements to the appropriate markup categories in Transit. This provides Transit with more information so that XML files can be better pretranslated and the translator better supported in the Transit editor.

> To organise them into the right markup categories, you must concentrate on the philosophy behind the DTD and be aware of the meaning and purpose of each individual element of the DTD.

> If you have any questions about file-type customisation, please contact STAR ([» Contact,](#page-1-0)  [page 2\)](#page-1-0).

Export segment Transit can export segment comments as well.

comments To do this, check the Export with segment comments option in the Export project window:

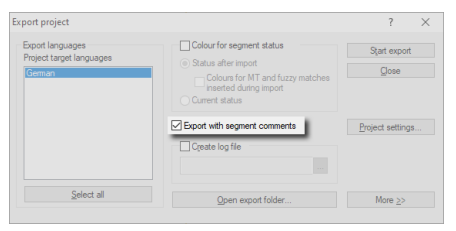

The Transit comments will then be inserted into the exported files as XML comments.

# 3 Appendix

### <span id="page-70-0"></span>Setting styles not to be translated

In the file type options, you can specify for Transit to ignore paragraphs formatted with certain paragraph styles. These will not be imported for translation and will remain in the source language. For Word files, you can also select character styles that are not to be translated.

To do so, create a list of styles whose tests are not be translated and then select this list in the project settings.

If you do not know the exact names of the styles, you can perform an initial import to display the names of all the styles used in the file. Once you have selected the styles, you can reimport the file with the new project settings.

#### How do I create a styles list?

- 1. Import the project files.
- 2. Open the file type options ([» File type options, page 9\)](#page-8-0).
- File type options: Microsoft Office  $\overline{\mathcal{L}}$  $\overline{\mathsf{x}}$ Filter Content of index entries **Ontions:** Move to end of paragraph Translate hidden text  $\overline{\bigcirc}$  Do not move Do not translate declarations PowerPoint/Visio Embedded objects  $\Box$  Iranslate Do not translate slide masters/backgrounds  $\boxed{\triangle}$  Do not translate notes Office-Translate hidden cells/slides Delete special characters Desete opeeration  $\boxdot$  Optional hyphens  $\Box$  Column breaks Revision bars  $\Box$  Line breaks Letter spacing/kerning Dptimise source language formatting Remove formatting on section/column/page breaks and tabs Remove bold/italic on single spaces Remove all font formattings on single spaces Paragraph styles / character styles  $\boxed{\smash{\triangle} }$  Ignore styles from list: √ Edit Adapt/localise URLs in hyperlinks Word: Adapt/localise field properties
- 3. Check the Ignore styles from list option and click Edit:

Transit displays the following window:

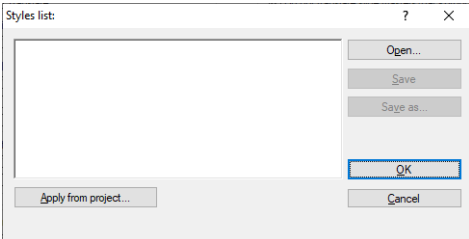

4. Click Apply from project.
Transit displays the following window:

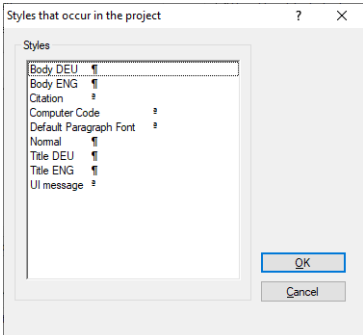

For Word files, paragraph styles (1) and characters styles (<sup>4</sup>) are supported.

5. Select the styles that are not to be imported and not be translated.

If you want to select multiple styles at the same time, keep the CTRL key pressed during selecting.

Confirm your selection with OK.

- 6. Save the list:
	- Click Save.

Transit displays the Save styles list as window.

– Enter a name for the styles list, select the scope (Global, Project, or User) and click Save.

Close the Styles list window with OK.

7. In the drop-down menu, select the saved styles list:

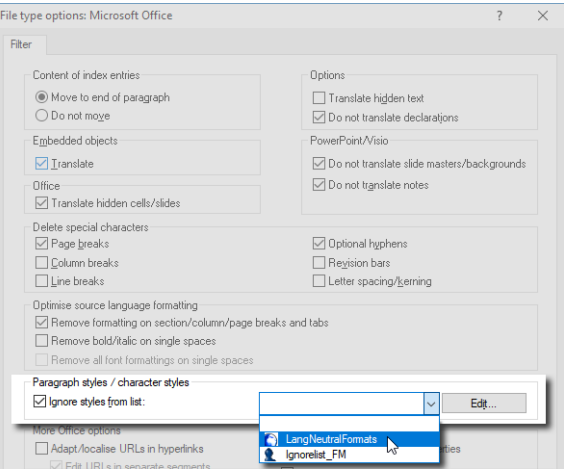

- 8. Confirm the changed file type options with OK.
- 9. Perform the import again.

Check the Re-create source and target languages option:

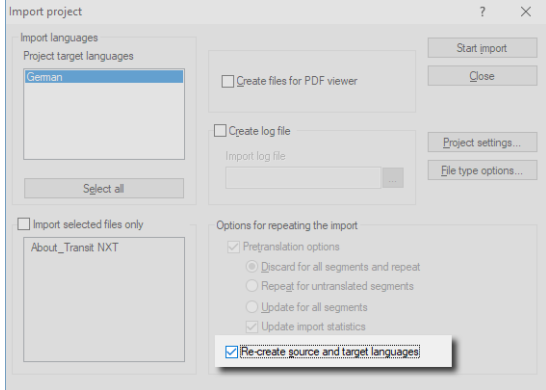

Transit will import the project files again, this time without the text formatted with the selected styles.

### How can I open and edit an existing styles list?

1. Open the styles list you want to edit.

Selecting the styles list in the file type options and then click Edit:

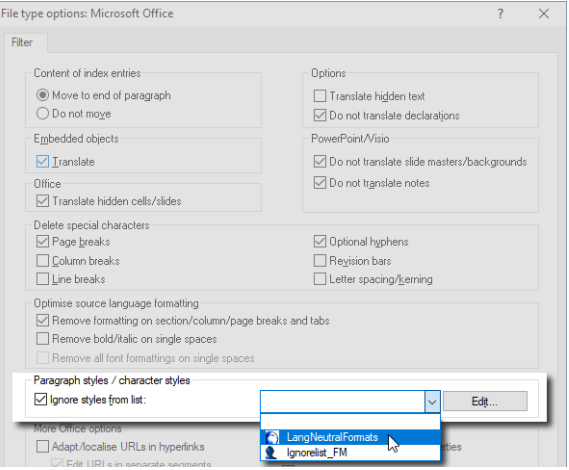

- 2. Edit the list:
	- To remove a style, delete it from the list.
	- $-$  To add a style, click Apply from project, select it in the following window and then click OK.
- 3. Save the edited list:
	- $\sim$  Clicking Save will apply the changes you have made to the open styles list.
	- By clicking **Save as** you can save the styles list using a different name or scope.

Close the Styles list window with OK.

The edited styles list can now be selected from the **Ignore styles from list** drop-down list.

# Setting layers not to be translated

A document can contain several layers. In the file type options, you can specify for Transit to ignore text on certain layers. These layers will not be imported for translation and will remain in the source language.

To do so, create a list of layers that should not be translated and then select this in the project settings.

If you do not know the exact names of the layers, you can perform an initial import to display the names of all the layers used in the file. Once you have selected the layers, you can reimport the file with the new project settings.

### How do I create a layers list?

- 1. Import the project files.
- 2. Open the file type options ([» File type options, page 9\)](#page-8-0).
- 3. Check Ignore layers from list and click Edit:

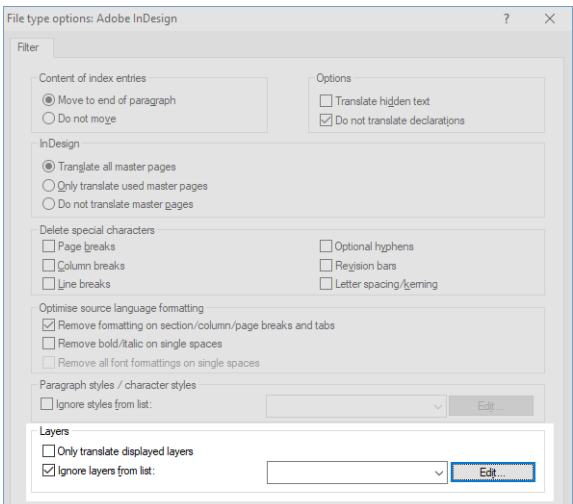

Transit displays the following window:

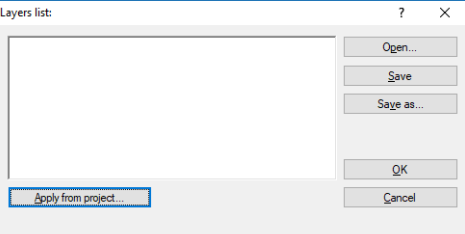

## 4. Click Apply from project.

Transit displays the following window:

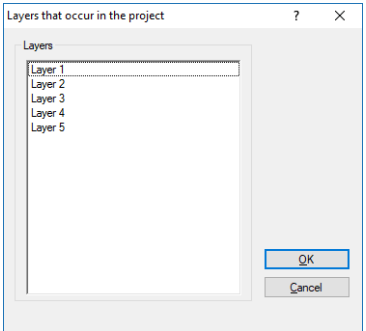

5. Select the layers that are not to be imported and not be translated.

If you want to select multiple layers at the same time, keep the CTRL key pressed during selecting.

Confirm your selection with OK.

- 6. Save the list:
	- Click Save.

Transit displays the Save layers list as window.

– Enter a name for the styles list, select the scope (Global, Project, or User) and click Save.

Close the Layers list window with OK.

7. In the drop-down list, select the saved layers list:

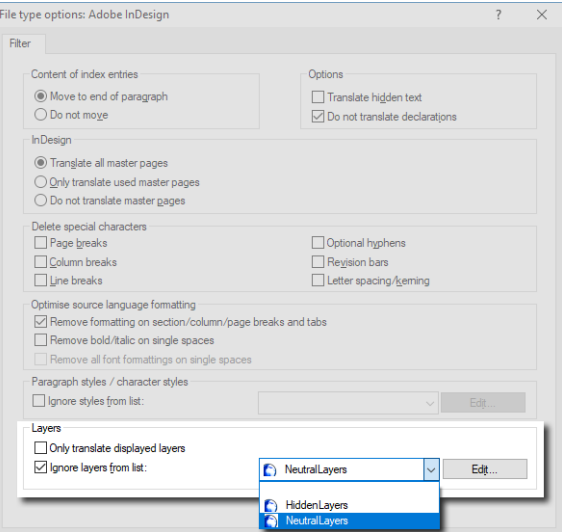

- 8. Confirm the changed file type options with OK.
- 9. Perform the import again.

Check the Re-create source and target languages option:

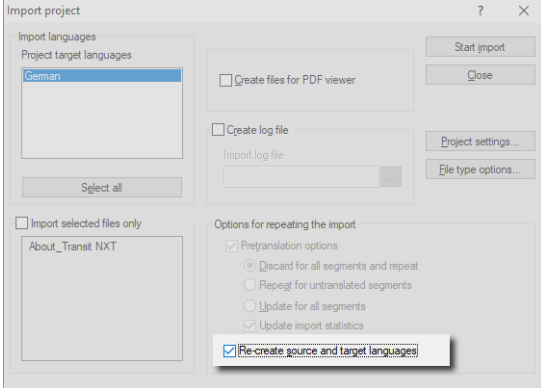

Transit will import the project files again, this time without the text on the selected layers.

### How can I open and edit an existing layers list?

1. Open the layers list you want to edit.

Select the layers list in the file type options and then click Edit:

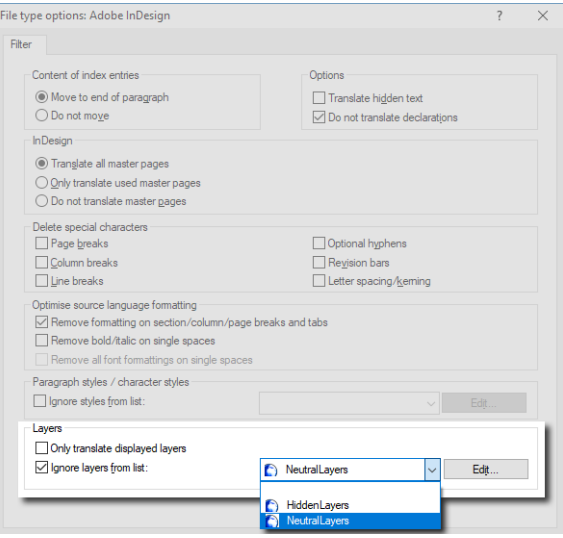

- 2. Edit the list:
	- To remove a layer, delete it from the list.
	- To add a layer, click Apply from project, select it in the following window and then click OK.
- 3. Save the edited list:
	- By clicking **Save** the changes are applied to the opened layers list.
	- $-$  By clicking **Save as** you can save the layers list using a different name or scope.

#### 4. Close the Layers list window with OK.

The edited layers list can now be selected from the Ignore layers from list drop-down list.

# QuarkXPress: Translating active layouts only

A QuarkXPress document can contain a number of layouts. The user can switch between the layouts to active and work separately on each different one.

By default, Transit imports the text from all layouts for translation – regardless of which layout is active.

However, it is possible to set a particular parameter in the project file (pri file) so that Transit only imports the text from the active layout. In that case, inactive layouts will remain in the source language.

In the section of the file headed [ImportExport] change the following entry:

- ShowAllLayouts=<value>
- Possible values:
	- 0: Only text from active layouts can be translated. Text from inactive layouts will remain in the source language.
	- 1 (Default): Text from all layouts can be translated.
- **•** Example:

With ShowAllLayouts=0, Transit imports text from active layouts only.

# Exchange formats: Multilingual projects with one target language per file

Transit projects are multilingual: The project files can be translated into several target languages within just one project. Example: Files A, B, and C are to be translated into the target languages English, French, and Japanese, so that each file is available in the three target languages.

If you receive a project from other systems (for example MemoQ or a COTI package), a project can also contain several files and several target languages, but each file should only be translated into one of the target languages.

Example: File A is to be translated into English only, file B into French only, file C into Japanese only.

Transit recognises this automatically when unpacking and creates a separate subfolder in the working folder for each target language into which the respective language pairs are saved.

Example: The language pair for file A is stored in the ENG subfolder, the language pair for file B in the FRA subfolder, etc.

Transit also takes this into account for the following functions:

• Open language pair

In the **Open language pair** window, Transit only displays the files that are to be translated into the current target language.

Example: For the target language English, you can only open file A, for the target language French you can only open file B, etc.

**Statistics** 

When you create project statistics, Transit only takes into account the relevant files for each target language.

Example: The statistics for the target language English contain only file A, for the target language French only file B, etc.

**•** Forward project

If you forward the project as a PPF file to other Transit users, Transit packs only the relevant files for each target language.

Example: Only file A is packed into the PPF file for the target language English, only file B for the target language French, etc.

Transit displays a corresponding message in the progress window once packing is complete.

**Import and export for projects from COTI packages** 

Projects from COTI packages must be imported after unpacking and exported before packing ([» Import and export required, page 21\)](#page-20-0). Transit imports and exports only the relevant files for each target language.

Example: Transit imports/exports only file A for the target language English, only file B for the target language French, etc.

Transit displays a corresponding message in the progress window once importing and exporting is complete.

# EXCHANGE FORMATS: MULTILINGUAL PROJECTS WITH ONE TARGET LANGUAGE

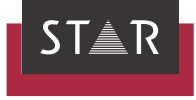

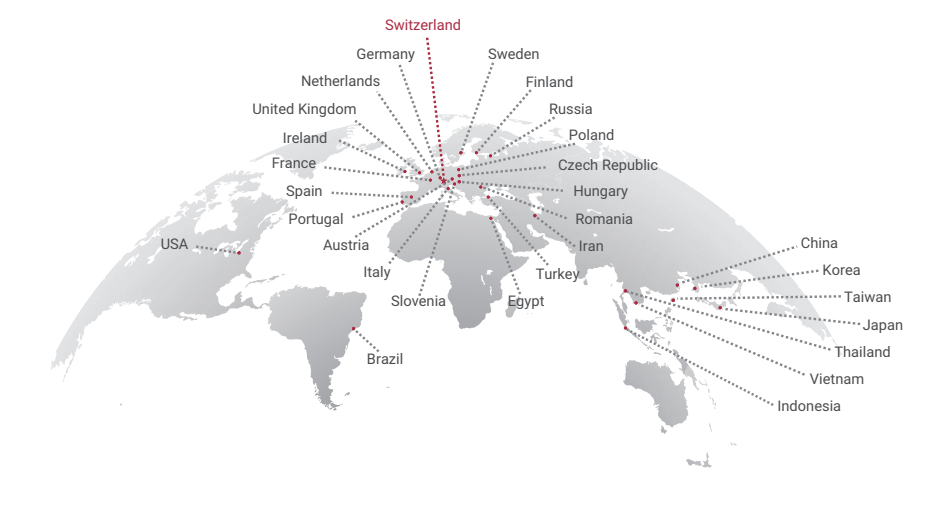

# www.star-group.net